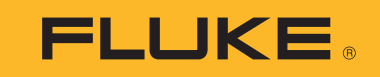

# **709/709H/710**

Precision Loop Calibrator

Gebruiksaanwijzing

January 2013 Rev. 1 10/18 (Dutch) ©2013-2018 Fluke Corporation. All rights reserved. All product names are trademarks of their respective companies. Specifications are subject to change without notice.

# **BEPERKTE GARANTIE EN BEPERKING VAN AANSPRAKELIJKHEID**

Dit product van Fluke is vrij van materiaal- en fabricagefouten gedurende drie jaar vanaf de datum van aankoop. Deze garantie geldt niet voor zekeringen, wegwerpbatterijen of beschadiging door ongeluk, verwaarlozing, verkeerd gebruik of abnormale bedienings- of behandelingsomstandigheden. Wederverkopers zijn niet gemachtigd om enige andere garantie namens Fluke te verstrekken. Voor service gedurende de garantieperiode moet u het defecte product samen met een beschrijving van het probleem naar het dichtstbijzijnde door Fluke erkende servicecentrum te sturen.

DEZE GARANTIE IS UW ENIGE VERHAAL. ER WORDEN GEEN ANDERE UITDRUKKELIJKE OF STILZWIJGENDE GARANTIES, ZOALS GESCHIKTHEID VOOR EEN BEPAALD DOEL, VERSTREKT. FLUKE IS NIET AANSPRAKELIJK VOOR BIJZONDERE SCHADE, INDIRECTE SCHADE, INCIDENTELE SCHADE OF GEVOLGSCHADE OF VERLIEZEN, VOORTVLOEIENDE UIT WELKE OORZAAK OF THEORIE DAN OOK. Aangezien in bepaalde staten of landen de uitsluiting of beperking van een stilzwijgende garantie of van incidentele schade of gevolgschade niet is toegestaan, is het mogelijk dat deze beperking van aansprakelijkheid niet op u van toepassing is.

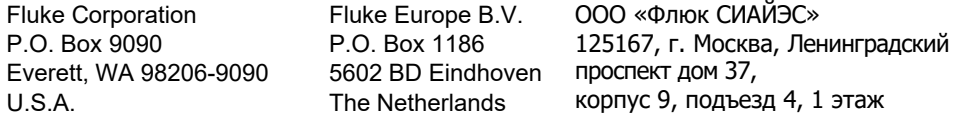

11/99

# Inhoudsopgave

# **Titel**

# Pagina

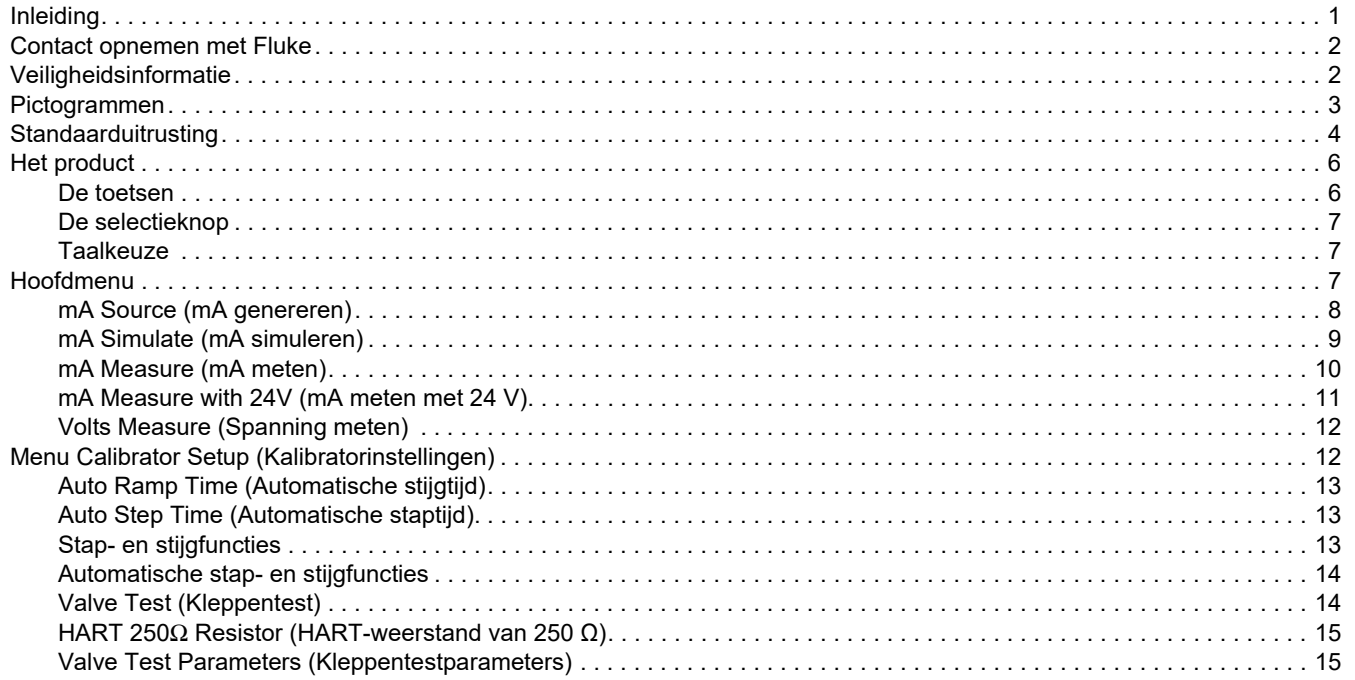

#### *709/709H/710 Gebruiksaanwijzing*

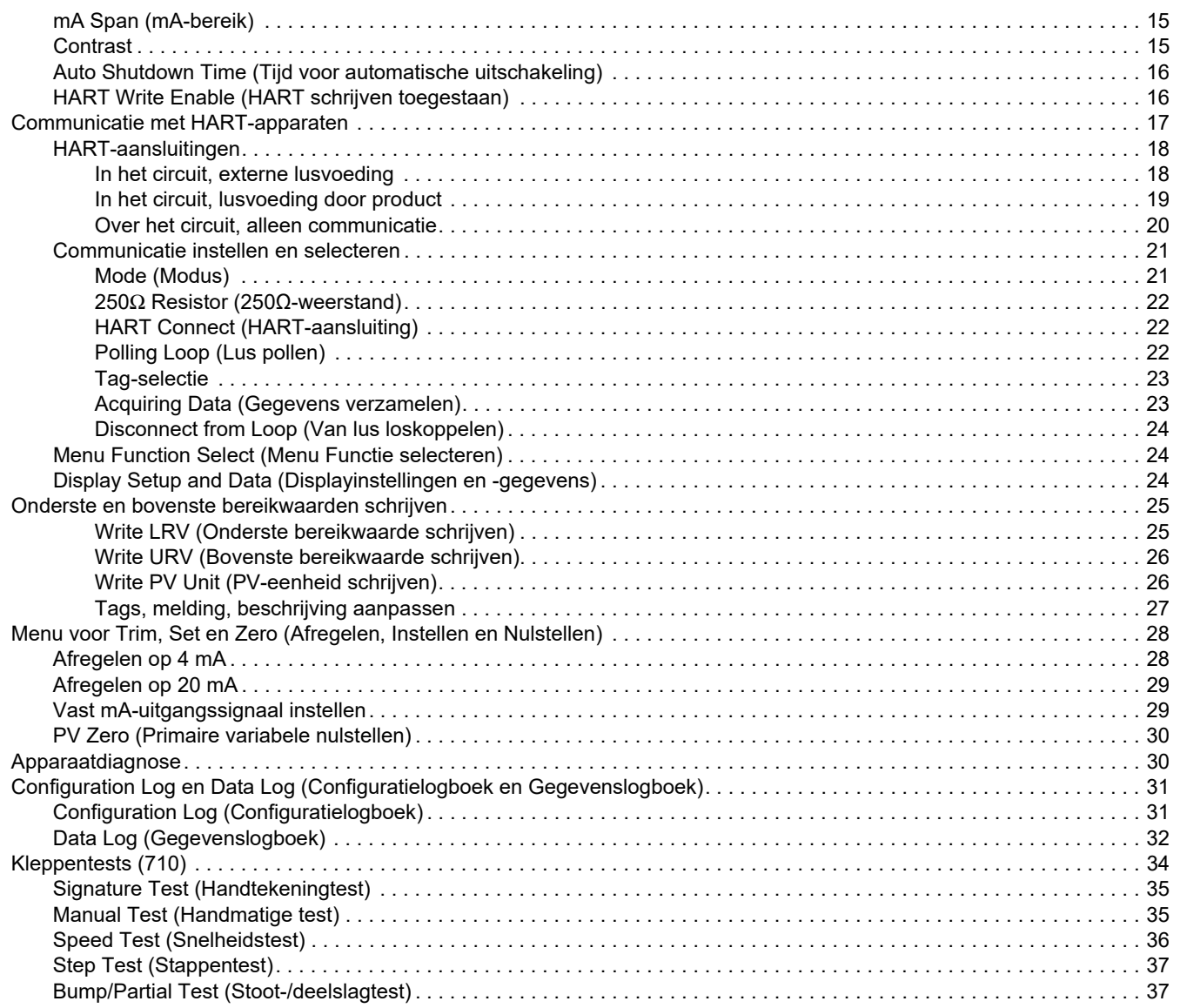

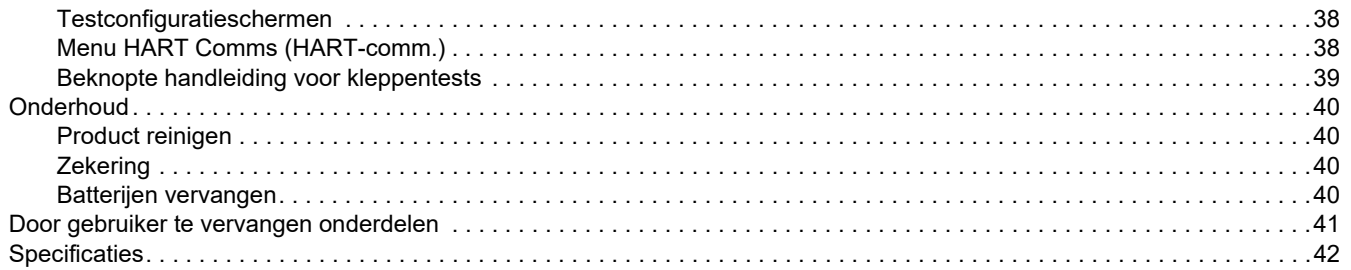

# <span id="page-6-0"></span>*Inleiding*

De Fluke 709 Precision Loop Calibrator en de 709H Precision HART Loop Calibrator (nauwkeurige luskalibrators, hierna het product of de kalibrator genoemd) kunnen worden gebruikt voor het installeren, kalibreren en controleren van veldtransmitters, kleppen en andere componenten van besturings- en regelsystemen in procesinstallaties. Primaire functies zijn het genereren en meten van mA-signalen in het bereik van 0 mA tot 24 mA. Het product kan tevens een lusvoeding van 24 V DC produceren.

De 709H biedt HART-communicatiefuncties en ondersteunt een speciaal geselecteerde set universele en gebruikelijke HARTopdrachten. Het product kan worden gebruikt als een luskalibrator of als een communicator met basisfuncties.

De 710 heeft alle functies van de 709H plus testfuncties voor slimme regelkleppen met HART-technologie.

Tabel [1](#page-6-1) geeft een overzicht van beschikbare kenmerken per modelnummer.

#### **Tabel 1. Kenmerken van het model**

<span id="page-6-1"></span>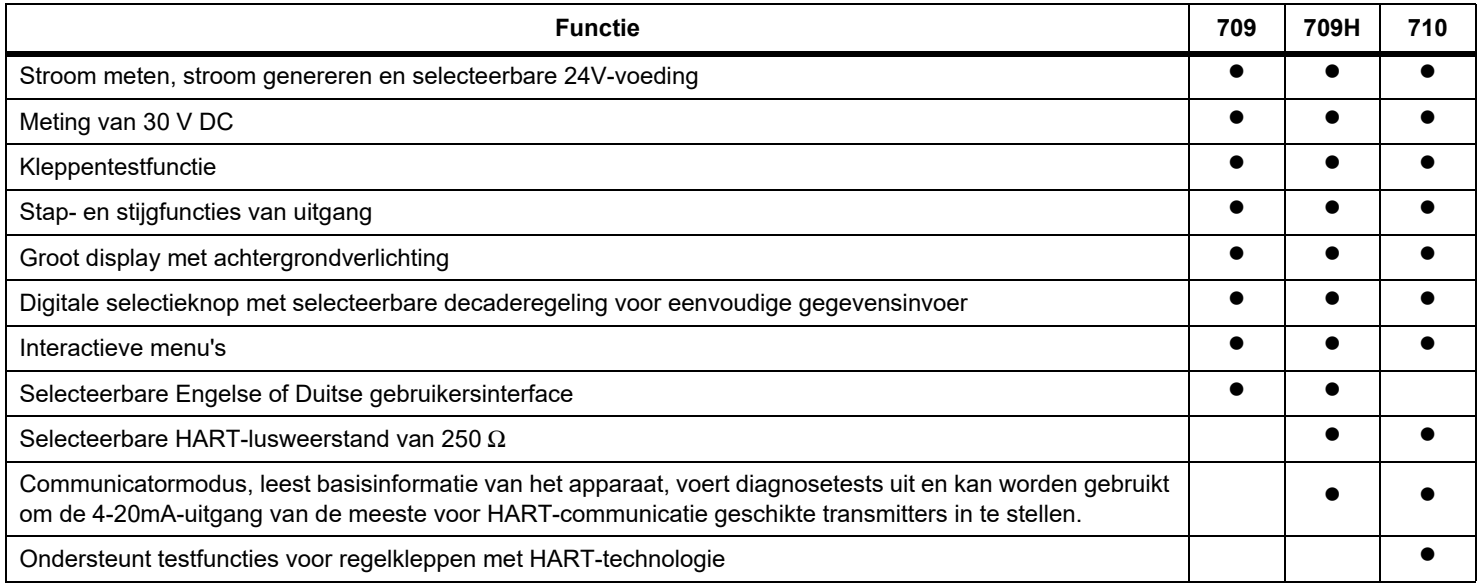

# <span id="page-7-0"></span>*Contact opnemen met Fluke*

Neem contact op met Fluke via een van onderstaande telefoonnummers:

- • [Technische ondersteuning VS: 1-800-44-FLUKE](http://www.fluke.com)  [\(1-800-443-5853](http://www.fluke.com))
- •Kalibratie/reparatie VS:
- •1-888-99-FLUKE (1-888-993-5853)
- •[Canada: 1-800-36-FLUKE \(1-800-363-5853\)](http://www.fluke.com/fluke/nlnl/support/manuals)
- •Europa: +31 402-675-200
- •Japan: +81-3-6714-3114
- •Singapore: +65-6799-5566
- •China: +86-400-921-0835
- •Brazilië: +55-11-3530-8901

Vanuit andere landen: +1-425-446-5500

U kunt ook de website van Fluke bezoeken op www.fluke.com.

Registreer dit product op http://register.fluke.com.

Ga om de laatste aanvullingen van de handleiding te bekijken, af te drukken of te downloaden naar http://us.fluke.com/usen/support/manuals.

# <span id="page-7-1"></span>*Veiligheidsinformatie*

**Waarschuwing** geeft omstandigheden en procedures aan die gevaar opleveren voor de gebruiker. **Let op** wijst op omstandigheden en procedures die het product of de te testen apparatuur kunnen beschadigen.

# XW **Waarschuwing**

**Ga als volgt te werk om mogelijke elektrische schokken, brand of lichamelijk letsel te voorkomen:**

- **• Lees alle veiligheidsinformatie voordat u het product gebruikt.**
- **• Gebruik het product uitsluitend volgens de voorschriften, want anders is de beveiliging van het product mogelijk niet langer voldoende.**
- **• Controleer eerst de behuizing van het product. Controleer op barsten of ontbrekende kunststof. Bekijk de isolatie rond de aansluitpunten zorgvuldig.**
- **• Gebruik geen beschadigde meetsnoeren. Controleer de meetsnoeren op beschadigde isolatie en meet een bekende spanning.**
- **• Gebruik het product niet en schakel het uit als het beschadigd is.**
- **• Gebruik het product niet bij explosiegevaarlijke gassen of dampen of in vochtige of natte omgevingen.**
- **• Raak geen spanningen >30 V AC RMS, 42 V AC piek of 60 V DC aan.**
- **• Leg nooit meer dan de nominale spanning aan tussen de aansluitingen en aarde.**
- **• Niet direct op het lichtnet aansluiten.**
- **• De specificatie van de meetcategorie (CAT) van de afzonderlijke component met de laagste gespecificeerde waarde van het product, de probe of het accessoire mag niet worden overschreden.**
- **• Houd uw vingers achter de vingerbescherming op de probes.**
- **• Verwijder alle probes, meetsnoeren en accessoires voordat de batterijklep wordt geopend.**
- **• Verwijder de batterijen wanneer het product gedurende een lange periode niet zal worden gebruikt of wanneer het bij temperaturen boven 50 °C wordt opgeslagen. Als de batterijen niet worden verwijderd, kan het product door batterijlekkage beschadigd raken.**
- **• Vervang de batterijen wanneer de batterijindicator aangeeft dat ze bijna leeg zijn, om onjuiste metingen te voorkomen.**
- **• De batterijklep moet worden gesloten en vergrendeld voordat u het product gebruikt.**

# <span id="page-8-0"></span>*Pictogrammen*

Tabel [2](#page-8-1) bevat een lijst met de pictogrammen die op het product of in deze handleiding worden gebruikt.

<span id="page-8-1"></span>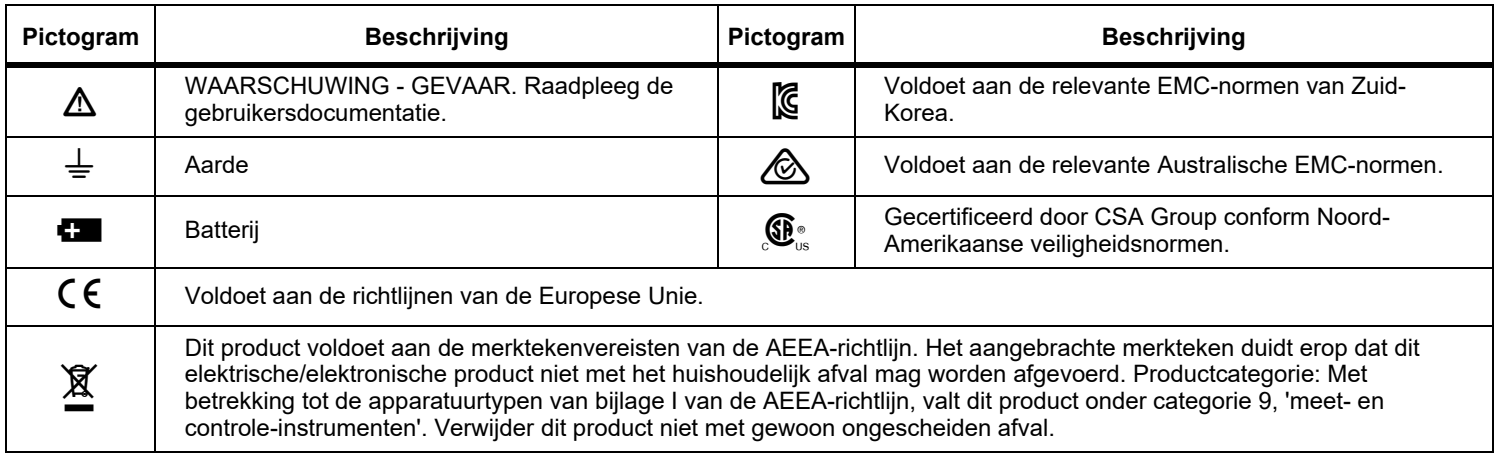

# **Tabel 2. Pictogrammen**

# <span id="page-9-0"></span>*Standaarduitrusting*

Tabel [3](#page-9-1) bevat een lijst met de items die met het product worden meegeleverd. Zie afbeelding [1](#page-10-0) voor details.

<span id="page-9-1"></span>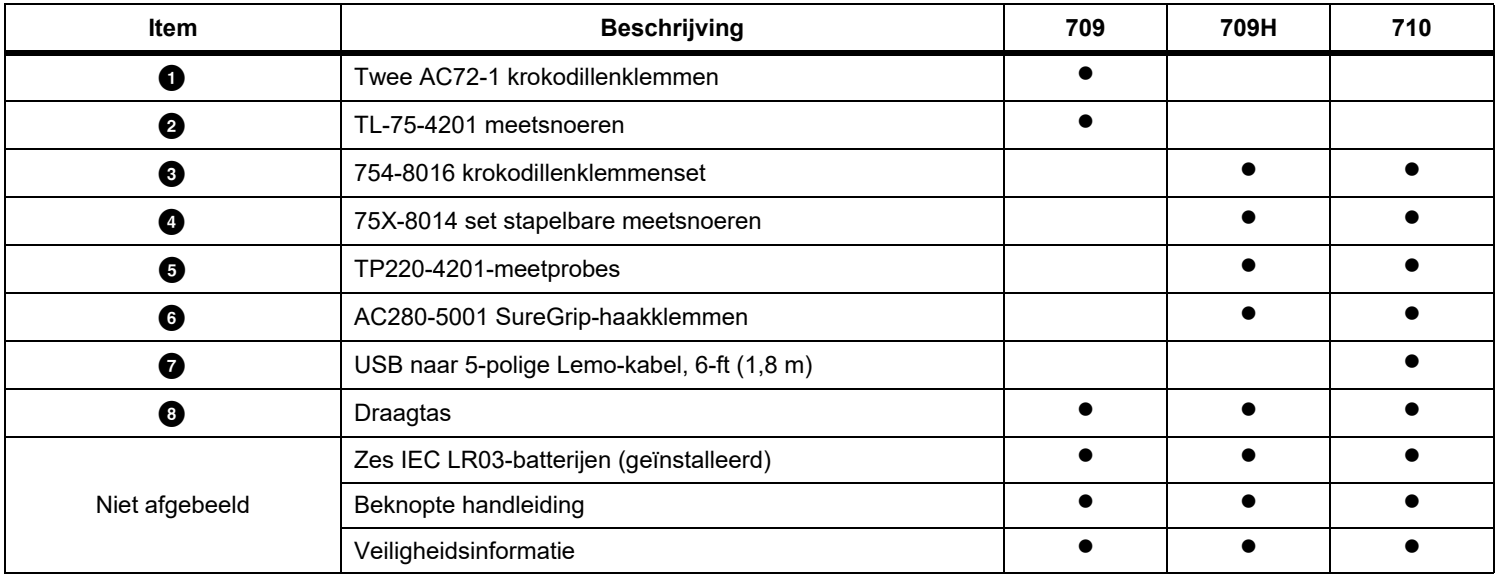

# **Tabel 3. Standaarduitrusting**

<span id="page-10-0"></span>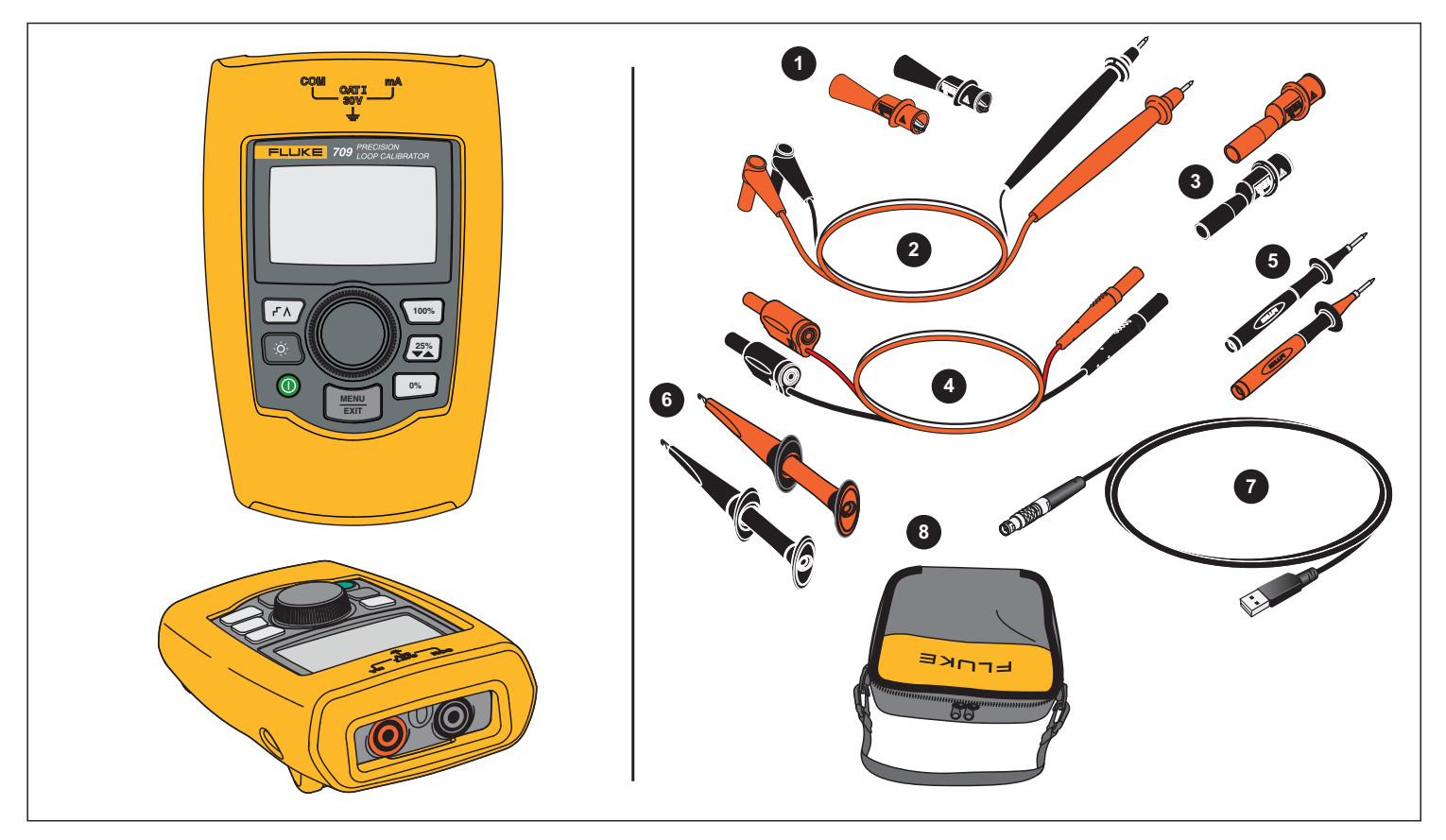

**Afbeelding 1. Standaarduitrusting**

# <span id="page-11-0"></span>*Het product*

De volgende paragrafen hebben betrekking op de kenmerken en functies van het product.

# <span id="page-11-1"></span>*De toetsen*

Afbeelding 2 en tabel [4](#page-11-2) tonen de plaats en geven een korte beschrijving van de toetsen van het product.

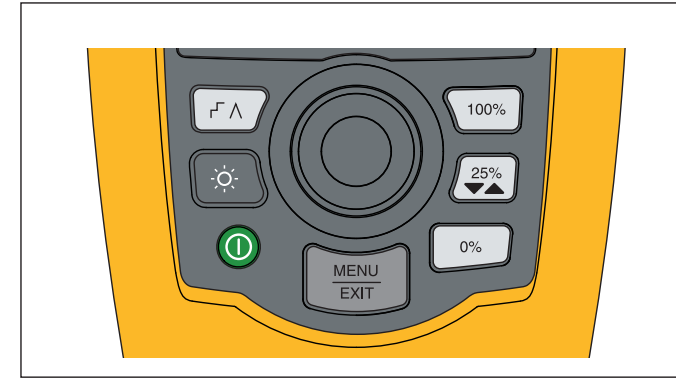

**Afbeelding 2. Locatie van de toetsen**

<span id="page-11-2"></span>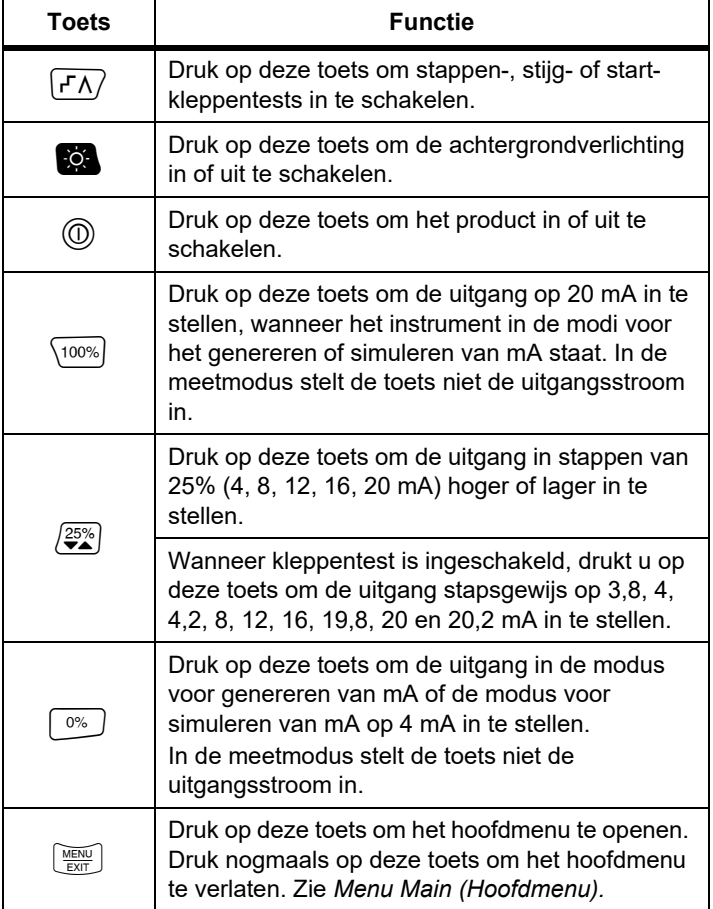

## **Tabel 4. Beschrijving van de toetsen**

# <span id="page-12-0"></span>*De selectieknop*

Met de selectieknop kunt u functies selecteren en regelen en door de menu's van het product navigeren. Draai aan de selectieknop om een menu-item te markeren of een waarde aan te passen. Als het gewenste item is gemarkeerd, drukt u op de selectieknop om de geselecteerde actie uit te voeren, of houdt u de knop ingedrukt om aangebrachte wijzigingen op te slaan. Druk op $[\smash{\overline{\mathbb{R}\mathbb{H}}}]$  om zonder actie naar het hoofdscherm te gaan.

In de uitgangsmodi (mA Source (mA genereren) en mA Simulate (mA simuleren)):

- • Druk op de selectieknop om de cursor op het display naar het volgende cijfer te verplaatsen.
- • Draai aan de selectieknop om de instelling van de uitgang stapsgewijs met de weergegeven geselecteerde decade te verhogen of verlagen.
- •Druk op  $\boxed{0\%}$ ,  $\boxed{25\%}$  of  $\boxed{100\%}$  om de uitgang in te stellen op vooraf geselecteerde waarden.
- •Druk op  $\boxed{\mathsf{r}\Lambda}$  om deze geavanceerde modi te selecteren en deselecteren.

## <span id="page-12-1"></span>*Taalkeuze*

Bij de modellen 709/709H is Engels of Duits de taal van de gebruikersinterface.

Om te wijzigen:

- 1. Schakel het product uit.
- 2. Houd tegelijkertijd  $\mathbb{Q}$  en  $\overline{\mathbb{Q}}$  ingedrukt wanneer u het product inschakelt.
- 3. Gebruik bij de prompt de selectieknop om de taalkeuze te markeren.
- 4. Druk op de selectieknop om de keuze over te nemen.

# <span id="page-12-2"></span>*Hoofdmenu*

Druk op om het menu Main (hoofdmenu) te openen, om de primaire bedrijfsmodus van het product te kiezen, om het instelmenu van het product te openen of om de HART-modus te gebruiken. Zie afbeelding [3](#page-12-3).

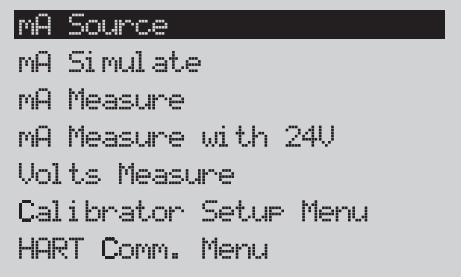

#### **Afbeelding 3. Hoofdmenu**

<span id="page-12-3"></span>Met de eerste vijf items die in het hoofdmenu worden weergegeven, wordt de werking van het product overeenkomstig de betreffende optie gewijzigd, en na selectie van een item verandert het in een **beginscherm** voor de geselecteerde functie. De bedrijfsmodi worden in de volgende paragrafen van deze handleiding beschreven.

Voor de laatste twee items van het menu Main (hoofdmenu) zie *Menu Calibrator Setup* (Menu Kalibratorinstellingen) en *Menu HART Comm.* (Menu Hart-comm.).

#### *Opmerking*

*De items van het HART-menu gelden alleen voor de 709H en 710.*

*Sommige menu's hebben meerdere schermen. In dit geval wordt in de hoek linksonder van het menu weergegeven als er na het huidige scherm andere schermen volgen. wordt weergegeven als er aan het huidige scherm andere schermen voorafgaan. Wanneer het huidige scherm zowel door andere schermen wordt gevolgd als wordt voorafgegaan, worden beide pictogrammen weergegeven.* 

# <span id="page-13-0"></span>*mA Source (mA genereren)*

In de modus **mA Source** (mA genereren) levert het product een signaal van 0 mA tot 24 mA aan een belasting tot 1200  $\Omega$  (950  $\Omega$ ) als de interne HART-weerstand is ingeschakeld).

Afbeelding [4](#page-13-1) toont het beginscherm van de modus **mA Source** (mA genereren) en de gebruikelijke aansluitingen voor deze modus.

mA Source (mA genereren) gebruiken:

- 1. Selecteer in het menu Main (hoofdmenu) mA Source (mA genereren).
- 2. Druk op de selectieknop om de decade-cursor te verplaatsen.
- 3. Draai aan de selectieknop om de uitgang stapsgewijs met de geselecteerde decade te verhogen of verlagen.
- 4. Druk op  $\boxed{0\%}$ ,  $\boxed{25\%}$  of  $\boxed{100\%}$  om de uitgang in te stellen op vooraf geselecteerde waarden.
- 5. Druk op  $\sqrt{r\Lambda}$  om deze geavanceerde modi te selecteren en deselecteren. Als de automatische stap- of stijgfunctie actief is, wordt een van de volgende pictogrammen in de hoek linksonder weergegeven:

Automatische stapfunctie: F

Automatische stijgfunctie:  $\Lambda$ 

- 6. Druk op  $\boxed{\frac{\text{NERU}}{\text{ENT}}}$  om naar het menu Main (hoofdmenu) te gaan.
- 7. Druk opnieuw op  $\frac{MEM}{EM}$  om het beginscherm van de modus mA Source (mA genereren) te openen.
	- **Valve Test** (kleppentest) wordt onderin in het midden weergegeven als in het menu Setup (Instellingen) de kleppentestfunctie is geactiveerd. Zie *Kleppentest*.

• **250**Ω wordt in de hoek rechtsonder weergegeven als in het menu Setup (Instellingen) de HART-weerstand is geactiveerd.

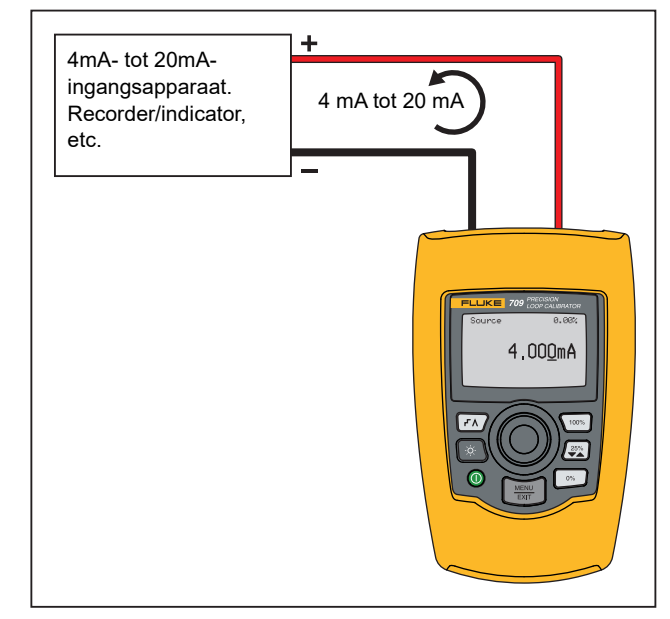

<span id="page-13-1"></span>**Afbeelding 4. Aansluitingen voor het genereren van mA**

# <span id="page-14-0"></span>*mA Simulate (mA simuleren)*

In de modus **mA Simulate** (mA simuleren) werkt het product als een 2-draads transmitter en regelt de lusstroom van een externe voeding. Deze functie kan een lus met de transmitter verwijderd testen.

Afbeelding [5](#page-14-1) toont het beginscherm van de modus **mA Simulate** (mA simuleren) en de gebruikelijke aansluitingen voor deze modus.

mA Simulate (mA simuleren) gebruiken:

- 1. Selecteer in het hoofdmenu mA Simulate (mA simuleren).
- 2. Druk op de selectieknop om de decade-cursor te verplaatsen.
- 3. Draai aan de selectieknop om de uitgang stapsgewijs met de geselecteerde decade te verhogen of verlagen.
- 4. Druk op  $\boxed{0\%}$ ,  $\boxed{25\%}$  of  $\boxed{100\%}$  om de uitgang in te stellen op vooraf geselecteerde waarden.
- 5. Druk op  $\boxed{f \wedge}$  om deze geavanceerde modi te selecteren en deselecteren. Als de automatische stap- of stijgfunctie actief is, wordt een van de volgende pictogrammen in de hoek linksonder weergegeven:
	- •Automatische stapfunctie: F
	- •Automatische stijgfunctie:
- 6. Druk op  $\left[\frac{MENU}{ENT}\right]$  om naar het menu Main (hoofdmenu) te gaan.
- 7. Druk opnieuw op  $\frac{MEM}{EM}$  om het beginscherm van de modus mA Simulate (mA simuleren) te openen.
	- **Valve Test** (kleppentest) wordt onderin in het midden weergegeven als in het menu Setup (Instellingen) de kleppentestfunctie is geactiveerd. Zie *Kleppentest*.
	- • **250**Ω wordt in de hoek rechtsonder weergegeven als in het menu Setup (Instellingen) de HART-weerstand is geactiveerd.

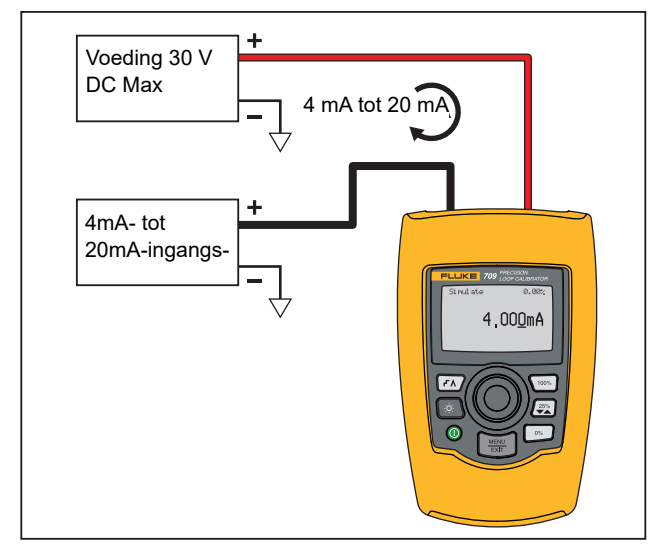

<span id="page-14-1"></span>**Afbeelding 5. Aansluitingen voor het simuleren van mA**

#### <span id="page-15-0"></span>*mA Measure (mA meten)*

In de modus **mA Measure** (mA meten) geeft het product de lusstroommeting weer. Deze modus is zonder 24 V.

Afbeelding [6](#page-15-1) toont het beginscherm van de modus mA Measure (mA meten) en de gebruikelijke aansluitingen voor deze modus. Selecteer in het hoofdmenu mA Measure (mA meten) om deze functie te gebruiken. Na selectie opent het product het beginscherm van de modus mA Measure (mA meten).

**250**Ω wordt in de hoek rechtsonder weergegeven als in het menu Setup (Instellingen) de HART-weerstand is geactiveerd.

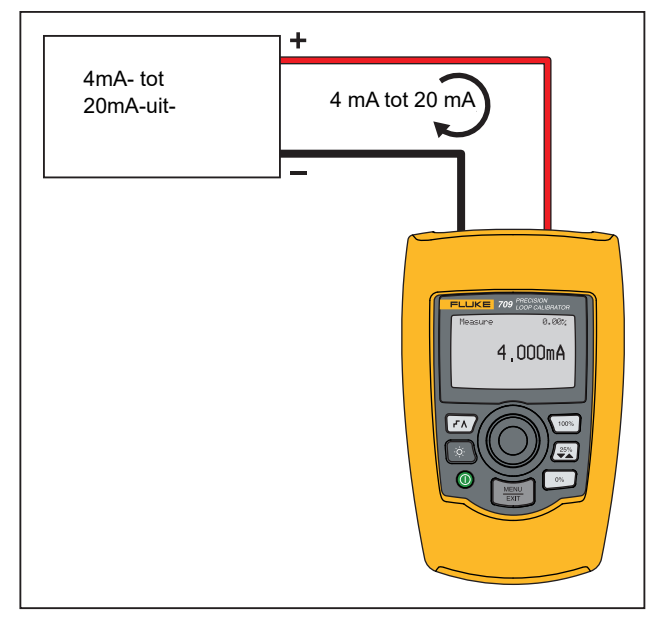

<span id="page-15-1"></span>**Afbeelding 6. Aansluitingen voor het meten van mA**

# <span id="page-16-0"></span>*mA Measure with 24V (mA meten met 24 V)*

In de modus **mA Measure with 24V** (mA meten met 24 V) levert het product 24 V DC terwijl het de lusstroom weergeeft. In deze modus wordt een transmitter gevoed zonder dat er een afzonderlijke voeding nodig is.

Afbeelding [7](#page-16-1) toont het beginscherm en de gebruikelijke aansluitingen voor deze modus.

Om mA-meting te gebruiken met 24 V, selecteert u **mA Measure with 24V** in het hoofdmenu. Na selectie opent het product het beginscherm van de modus mA Measure with 24V (mA meten met 24 V). **250**Ω wordt in de hoek rechtsonder weergegeven als in het menu Setup (Instellingen) de HART-weerstand is geactiveerd.

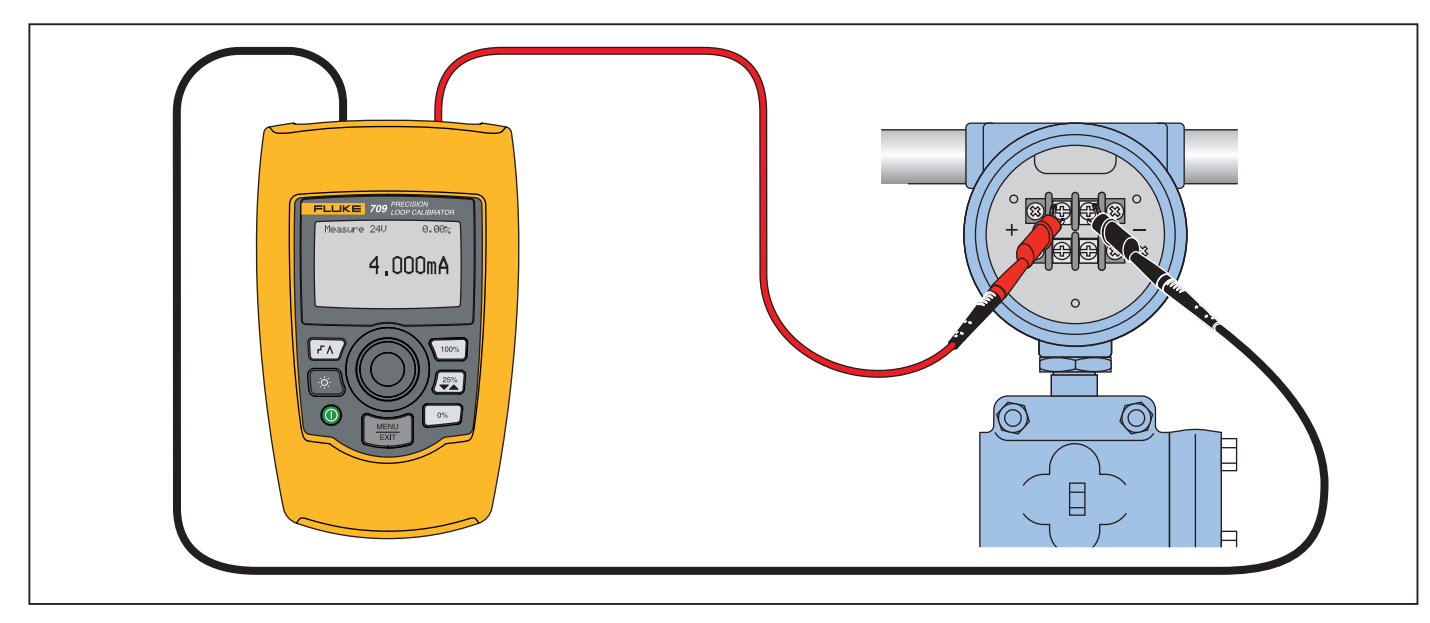

<span id="page-16-1"></span>**Afbeelding 7. mA meten met 24V-aansluitingen**

# <span id="page-17-0"></span>*Volts Measure (Spanning meten)*

In de modus **Volts Measure** (Spanning meten) geeft het product de lusspanning weer. Afbeelding [8](#page-17-2) toont het beginscherm van de modus Volts Measure (Spanning meten) en de gebruikelijke aansluitingen voor deze modus.

Om de spanningsmeetmodus te gebruiken, selecteert u **Volts Measure** (Spanning meten) in het hoofdmenu. Na selectie opent het product het beginscherm van de modus Volts Measure (Spanning meten).

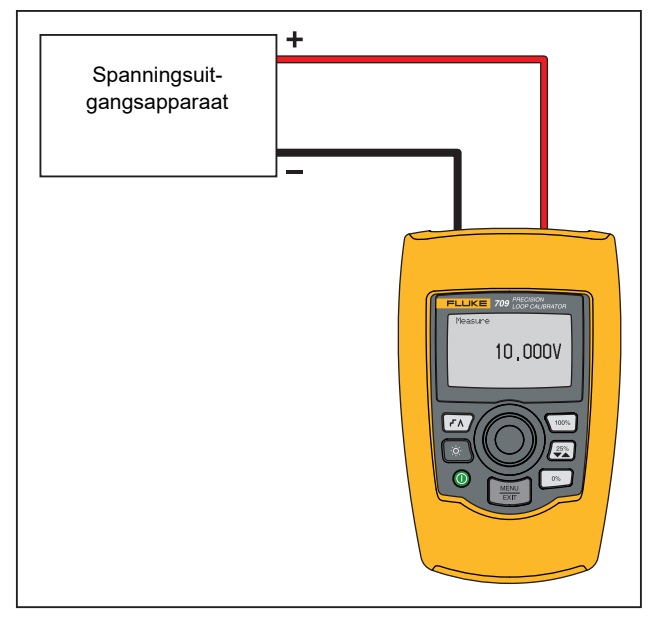

<span id="page-17-2"></span>**Afbeelding 8. Aansluitingen voor spanningsmetingen**

# <span id="page-17-1"></span>*Menu Calibrator Setup (Kalibratorinstellingen)*

Het **menu Calibrator Setup** (Kalibratorinstellingen) heeft twee schermen. Om naar het tweede scherm te gaan, selecteert u in het eerste scherm **Other Parameters** (Overige parameters). Scherm 1 is te zien in afbeelding [9](#page-17-3) en scherm 2 is te zien in afbeelding [10](#page-17-4).

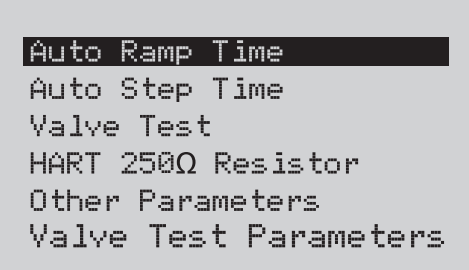

# **Afbeelding 9. Setup-menu, scherm 1**

<span id="page-17-3"></span>*Opmerking Het menu-item Valve Test Parameters(Kleppentestparameters) wordt alleen weergegeven op de 710.*

|mA Span

Contrast Auto Shutdown Time HART Write Enable

<span id="page-17-4"></span>**Afbeelding 10. Menu Other Parameters (Overige parameters), scherm 2**

#### *Opmerking*

*Het menu-item HART Write Enable (HART schrijven toegestaan) wordt alleen weergegeven op de 709H en 710.*

# <span id="page-18-0"></span>*Auto Ramp Time (Automatische stijgtijd)*

Met de functie **Auto Ramp Time** (Automatische stijgtijd) wordt de stijgtijd over de volle schaal voor de mA-stijgfunctie ingesteld. De waarde kan worden ingesteld van 5 seconden tot 300 seconden. Druk op de selectieknop om de decade-cursor te verplaatsen. Draai aan de selectieknop om de waarde stapsgewijs met de geselecteerde decade in te stellen. Zie afbeelding [11](#page-18-3).

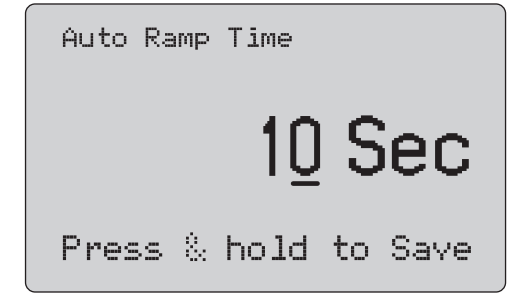

#### <span id="page-18-3"></span>**Afbeelding 11. Scherm Auto Ramp Time (Automatische stijgtijd)**

#### *Opmerking*

*De instelling van de stijgtijd verandert ook de stijgtijd voor de kleppentests.*

# <span id="page-18-1"></span>*Auto Step Time (Automatische staptijd)*

Met de functie **Auto Step Time** (Automatische staptijd) wordt de stapintervaltijd voor de automatische mA-stapfunctie ingesteld. De waarde kan worden ingesteld van 5 seconden tot 300 seconden.

Druk op de selectieknop om de decade-cursor te verplaatsen. Draai aan de selectieknop om de waarde stapsgewijs met de geselecteerde decade in te stellen. Zie afbeelding [12](#page-18-4).

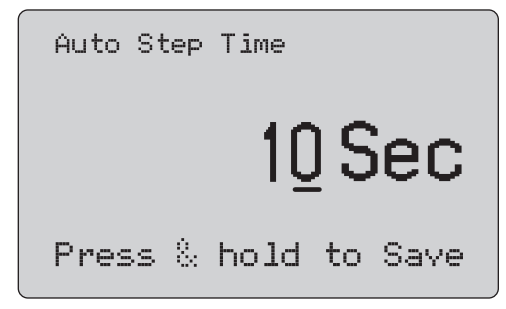

#### <span id="page-18-4"></span>**Afbeelding 12. Scherm Auto Step Time (Automatische staptijd)**

# <span id="page-18-2"></span>*Stap- en stijgfuncties*

Voor de stap- en de stijgfunctie kunnen de procenttoetsen worden gebruikt om de milliampère-uitgang in te stellen op 0% van het bereik, op 100% van het bereik of om de uitgang stapsgewijs met 25% van het bereik in te stellen.

Handsfree gebruik is mogelijk met  $\sqrt{r}$ . Stel het product in om de stap- of stijgfunctie van de milliampère-uitgang automatisch en continu van 0 % naar 100 % en terug in te stellen.

De 100%-waarde is altijd 20 mA, maar de 0 %-waarde kan 0 mA of 4 mA zijn. Dit is afhankelijk van hoe met mA-bereik is ingesteld. De stapgrootte van 25 % is dan respectievelijk 5 mA of 4 mA.

Handmatige stapfunctie gebruiken:

- 1. Gebruik het hoofdmenu om het product in te stellen op het genereren of het simuleren van stroom.
- 2. Druk op  $\boxed{\circ}$  om de uitgang in te stellen op 0 % van het bereik.
- 3. Druk op  $\sqrt{100\%}$  om de uitgang in te stellen op 100 % van het bereik.
- 4. Druk op  $\sqrt{25\%}$  om de uitgang stapsgewijs in stappen van 25 % van het bereik in te stellen, van 0 % van het bereik naar 100 % van het bereik en terug.

# <span id="page-19-0"></span>*Automatische stap- en stijgfuncties*

Automatische stap- en automatische stijgfunctie gebruiken:

- 1. Gebruik het hoofdmenu om het product in te stellen op het genereren of het simuleren van stroom.
- 2. Het product heeft afzonderlijke automatische stijg- en staptijden. Gebruik het menu om de stijg- of staptijd in te stellen.
- 3. Druk eenmaal op  $\sqrt{r}$  om de uitgang met het vastgelegde interval in stappen van 25 % van het bereik continu van 0 % van het bereik naar 100 % van het bereik en terug in te stellen.
- 4. Druk nogmaals op  $\sqrt{r}$  om naar de automatische stijgfunctie te gaan.
- 5. Druk op een van de procenttoetsen en tweemaal op  $\sqrt{f(x)}$  om de automatische stap- en stijgfuncties uit te schakelen.
- 6. Druk tweemaal op  $\sqrt{r}$  om de uitgang met het vastgelegde interval continu van 0 % van het bereik naar 100 % van het bereik in te stellen, en vervolgens met het vastgelegde interval terug.
- 7. Druk nogmaals op een van de procenttoetsen of  $\sqrt{r}$  om de automatische stap- en stijgfuncties uit te schakelen.

# <span id="page-19-1"></span>*Valve Test (Kleppentest)*

Met de functie **Valve Test** (Kleppentest) wordt de kleppentestfunctie in- of uitgeschakeld. Zie afbeelding [13](#page-19-2).

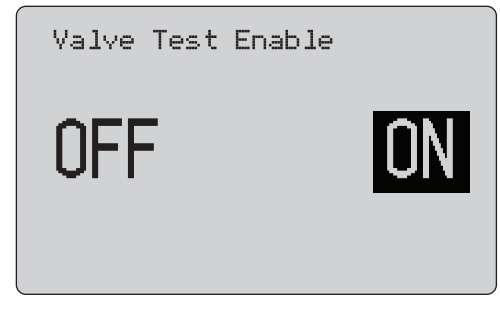

#### **Afbeelding 13. Scherm Valve Test Enable (Kleppentest activeren)**

<span id="page-19-2"></span>De kleppentest controleert of kleppen goed werken. Bij de kleppentest kan de uitgang stapsgewijs op de volgende waarden worden ingesteld:

- •3,8 mA
- •4,0 mA
- •4,2 mA
- •8,0 mA
- •12,0 mA
- •16,0 mA
- •19,8 mA
- •20,0 mA
- •20,2 mA

De mA-waarden voor de kleppentest zijn onafhankelijk van de instelling van het mA-bereik.

- 1. Gebruik het hoofdmenu om het product in te stellen op het genereren of het simuleren van stroom.
- 2. Als de kleppentest niet is geactiveerd, kunt u deze functie via het menu activeren.
- 3. Druk op  $\boxed{f \wedge}$  of  $\boxed{25\%}$  om de uitgang stapsgewijs in te stellen om de juiste werking van kleppen te controleren.
- 4. Gebruik het menu om de kleppentest wanneer u klaar bent te deactiveren.

# <span id="page-20-0"></span>*HART 250*Ω *Resistor (HART-weerstand van 250 Ω)*

De functie **HART 250**Ω **Resistor Enable** (HART-weerstand van 250 Ω) schakelt de HART-weerstand in en uit. Zie de *HARTweerstand*. Zie afbeelding [14](#page-20-4).

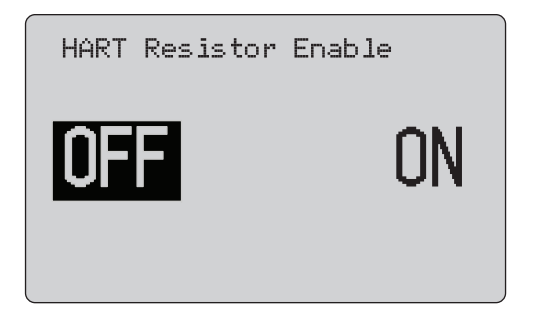

#### <span id="page-20-4"></span>**Afbeelding 14. Scherm HART Resistor Enable (HARTweerstand activeren)**

Het product kan een weerstand van 250  $\Omega$  in serie schakelen met de voeding, om een HART-communicator te gebruiken. De HARTweerstand wordt geactiveerd via het menu.

Om het tweede scherm met kalibratorinstellingen te openen, markeert u **Other Parameters** (Overige parameters) en drukt u op de selectieknop.

## <span id="page-20-1"></span>*Valve Test Parameters (Kleppentestparameters)*

#### Gebruik het menu **Valve Test Parameters**

(Kleppentestparameters) om de parameters van de 710 af te stemmen op de parameters van de klep (bijv. PV, SV, TV en QV (primaire, secundaire, derde en vierde variabele)).

Dit menu bevat ook de standaard testtoleranties voor alle testsjablonen.

## <span id="page-20-2"></span>*mA Span (mA-bereik)*

**mA Span** is het eerste item in het tweede menu voor het instellen van de kalibrator.

Met de functie mA Span (mA-bereik) wordt het stapinterval voor de automatische mA-stapfunctie ingesteld. De waarde kan worden ingesteld van 5 seconden tot 300 seconden. Zie *Stap- en stijgfuncties*. Zie afbeelding [15](#page-20-5).

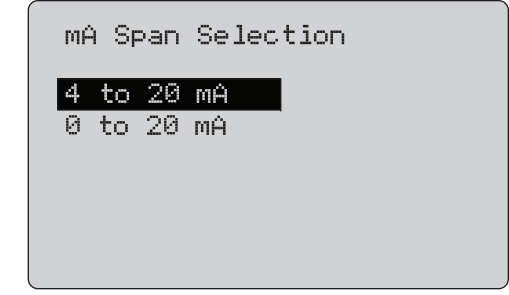

<span id="page-20-5"></span>**Afbeelding 15. Scherm mA Span Selection (mAbereikselectie)**

# <span id="page-20-3"></span>*Contrast*

Met de **Contrast**-functie wordt het contrast van het display ingesteld. Draai aan de selectieknop om het contrast in te stellen. Het bereik wordt aangegeven door de bargraph. Een hoger contrast wordt aangegeven door een langere balk. Met de opties Sample normal video (Normaal beeld) en Sample reverse video (Geïnverteerd beeld) kunt u beide tekstmodi beoordelen. Zie afbeelding [16](#page-20-6).

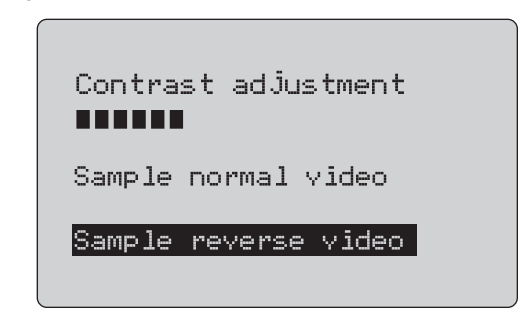

<span id="page-20-6"></span>**Afbeelding 16. Scherm Contrast Adjustment (Contrast instellen)**

# <span id="page-21-0"></span>*Auto Shutdown Time (Tijd voor automatische uitschakeling)*

Met de functie **Auto Shutdown Time** (Tijd voor automatische uitschakeling) kan de tijd worden ingesteld of uitgeschakeld voordat het product zichzelf automatisch uitschakelt wanneer de toetsen niet worden gebruikt. De waarde kan worden ingesteld op Disabled (Gedeactiveerd) of tussen 1 minuut en 30 minuten. Zie afbeelding [17](#page-21-2).

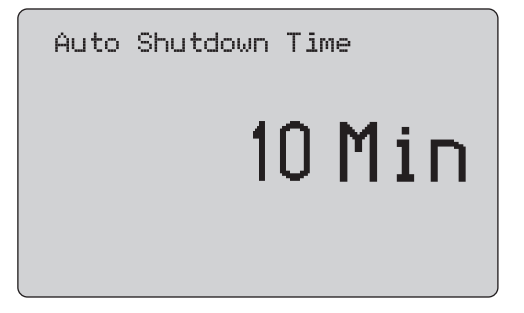

<span id="page-21-2"></span>**Afbeelding 17. Scherm Auto Shutdown (Automatische uitschakeling)**

# <span id="page-21-1"></span>*HART Write Enable (HART schrijven toegestaan)*

**HART Write Enable** (HART schrijven toegestaan) is de laatste functie in het instelmenu van de kalibrator. Zie afbeelding [18](#page-21-3).

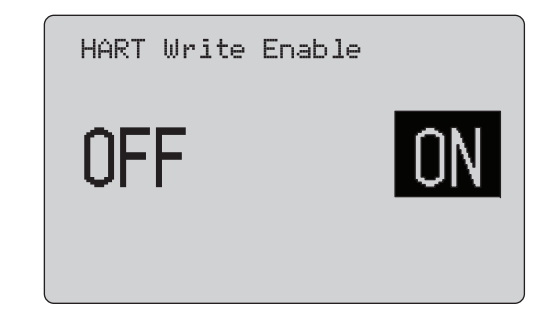

#### <span id="page-21-3"></span>**Afbeelding 18. Scherm HART Write Enable (HART schrijven toegestaan)**

Deze functie is alleen op de 709H en 710 beschikbaar. Deze beschermt de functies Write LRV, Write URV, Device Diagnostic, Trim 4mA, Trim 20mA, Set Fixed Output en PV Zero. De standaardinstelling is **ON** (aan), maar deze kan worden uitgeschakeld om het product te beveiligen tegen ongeoorloofd gebruik.

Om de instelling te kunnen wijzigen, moet er een wachtwoord worden ingevoerd. Het wachtwoord is in de fabriek ingesteld op 617. Het instelbereik van deze waarde is van 000 tot 999. Zie afbeelding [19](#page-22-1).

De optie voor schrijven toegestaan wordt alleen opgeslagen nadat het juiste wachtwoord is ingevoerd. Anders wordt er een foutmelding weergegeven.

Druk op de selectieknop om de decade-cursor te verplaatsen. Draai aan de selectieknop om de waarde stapsgewijs met de geselecteerde decade in te stellen. Houd de selectieknop ingedrukt om de instelling voor schrijven toegestaan op te slaan. Druk op $\left[\frac{\text{WENU}}{\text{ENTU}}\right]$  om de vorige HART-activeringsoptie terug te zetten en naar het hoofdscherm te gaan.

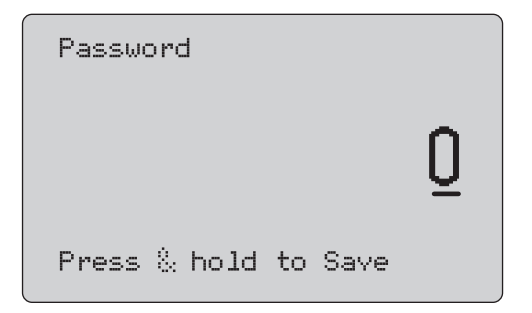

<span id="page-22-1"></span>**Afbeelding 19. Scherm Password (Wachtwoord)**

# <span id="page-22-0"></span>*Communicatie met HART-apparaten*

De HART-functies zijn alleen beschikbaar in de 709H en 710. De automatische uitschakelfunctie wordt gedeactiveerd wanneer u de HART-menu's gebruikt. Wanneer u de HART menu's verlaat, wordt de automatische uitschakelfunctie naar de vorige status teruggezet.

#### *Opmerking*

*Afregeling van de lusstroom wordt ondersteund voor transmitters maar niet voor actuatoren.*

Deze functies kunnen worden gedeactiveerd via de optie HART Write Enable (HART schrijven toegestaan) op het product:

- •write LRV (onderste bereikwaarde schrijven)
- •write URV (bovenste bereikwaarde schrijven)
- •write PV unit (PV-eenheid schrijven)
- •device diagnostic (apparaatdiagnose)
- •auto trim (automatisch afregelen, alleen 710)
- •trim 4 mA (afregelen op 4 mA)
- •trim 20 mA (afregelen op 20 mA)
- •vast mA-uitgangssignaal instellen
- •PV zero (Primaire variabele nulstellen)
- •tags, melding, beschrijving aanpassen

De 710 gebruikt extra HART-commando's om de handtekening-, stappen-, snelheids- en stoot-/deelslagtests uit te voeren.

De functies voor het nulstellen van de primaire variabele (PV) kunnen worden gedeactiveerd met de optie HART Write Enable (HART schrijven toegestaan) in het instelmenu van de kalibrator. Zie *Menu Calibrator Setup* (Menu Kalibratorinstellingen). Als deze functies nodig zijn, moeten deze worden geactiveerd voordat u de HART-menu's opent.

# <span id="page-23-0"></span>*HART-aansluitingen*

Zie de volgende paragrafen voor HART-aansluitingen.

#### <span id="page-23-1"></span>*In het circuit, externe lusvoeding*

In de modus **mA Measure** (mA meten) bevindt het product zich in het circuit en wordt de lusvoeding extern geleverd. In afbeelding [20](#page-23-2) is de HART-weerstand van 250 Ω geactiveerd. Activeer de HART-weerstand niet als de lus reeds 250Ω heeft.

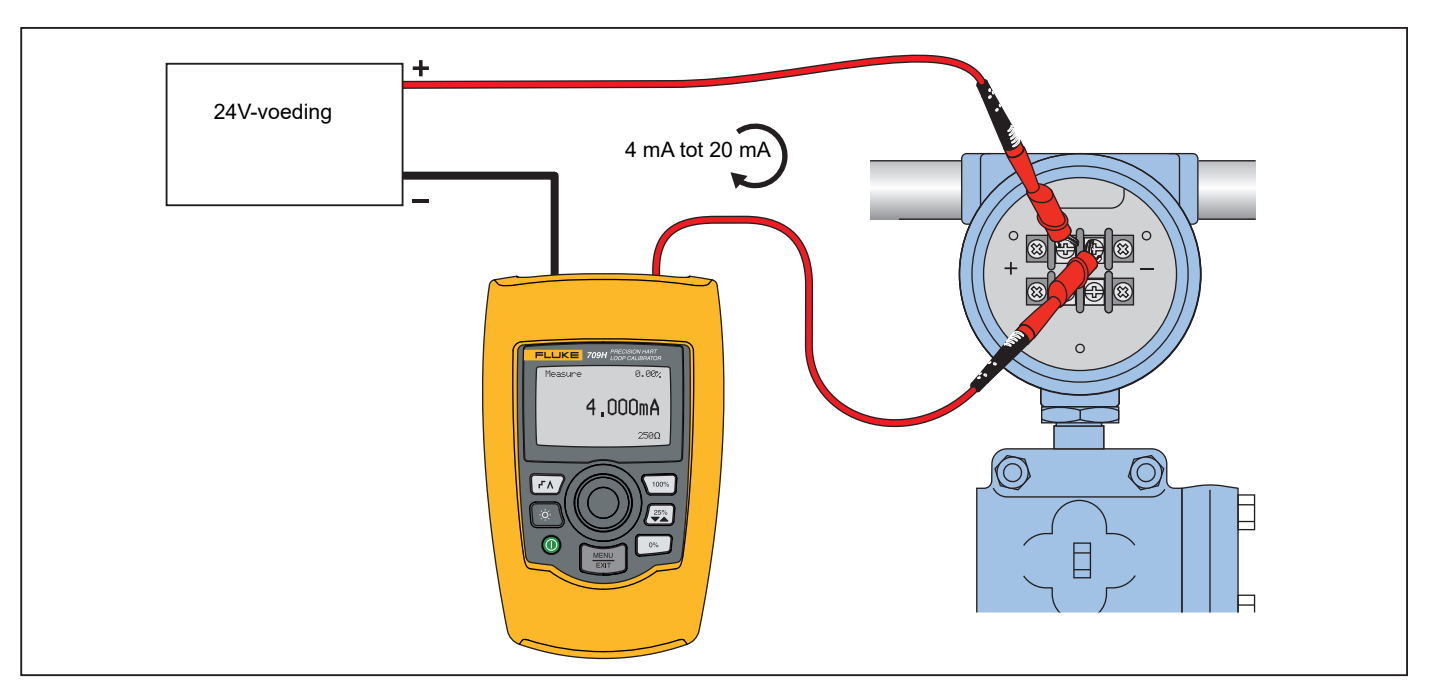

<span id="page-23-2"></span>**Afbeelding 20. Aansluitingen in het circuit, externe lusvoeding**

# <span id="page-24-0"></span>*In het circuit, lusvoeding door product*

In de modus **mA Measure with 24V** (mA meten met 24 V) bevindt het product zich in het circuit en wordt de lusvoeding geleverd door het product. In afbeelding [21](#page-24-1) is de HART-weerstand van 250 Ω geactiveerd. Activeer de HART-weerstand niet als de lus reeds 250Ω heeft.

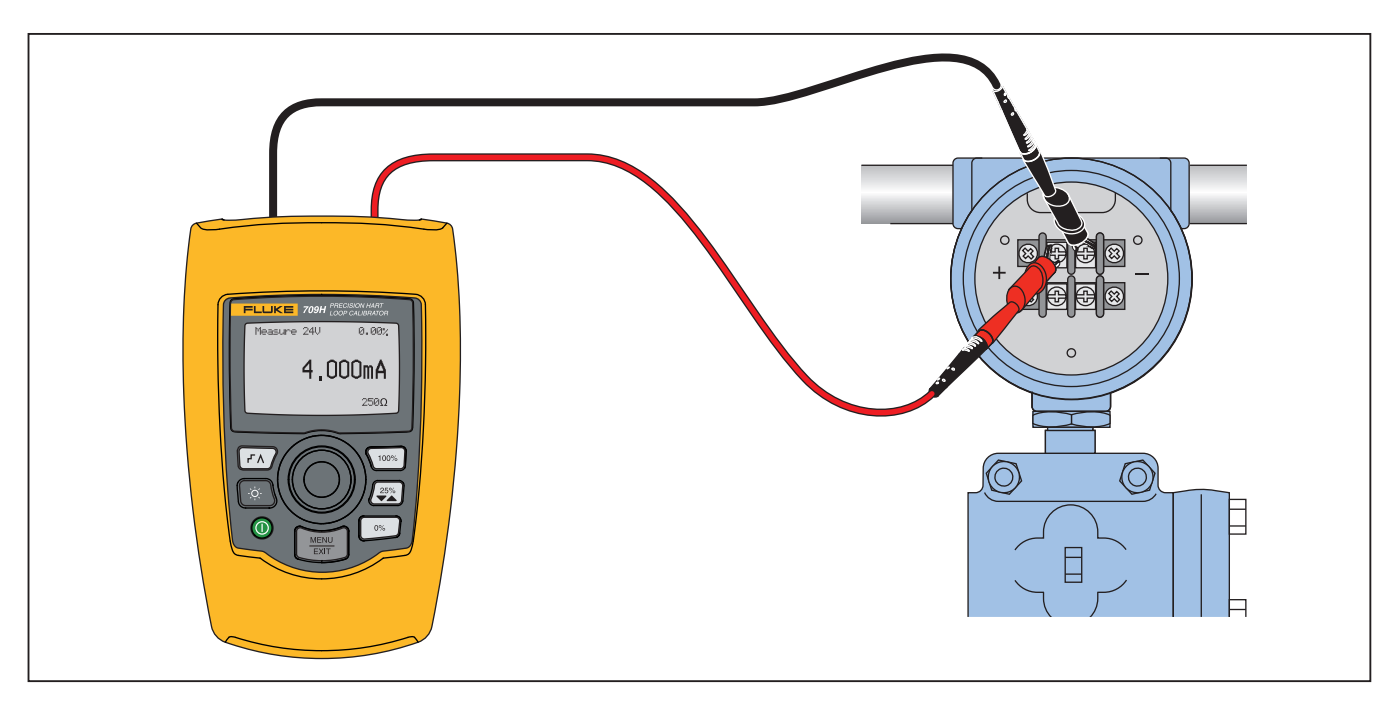

<span id="page-24-1"></span>**Afbeelding 21. In het circuit, lusvoeding 709H**

# <span id="page-25-0"></span>*Over het circuit, alleen communicatie*

In de modus **Communicator Only** (Alleen communicator) is het product over het circuit aangesloten en wordt de lusvoeding extern geleverd. In afbeelding [22](#page-25-1), met het product in de modus Communicator Only (Alleen communicator), moet er een weerstand van 250 Ω in de lus aanwezig zijn.

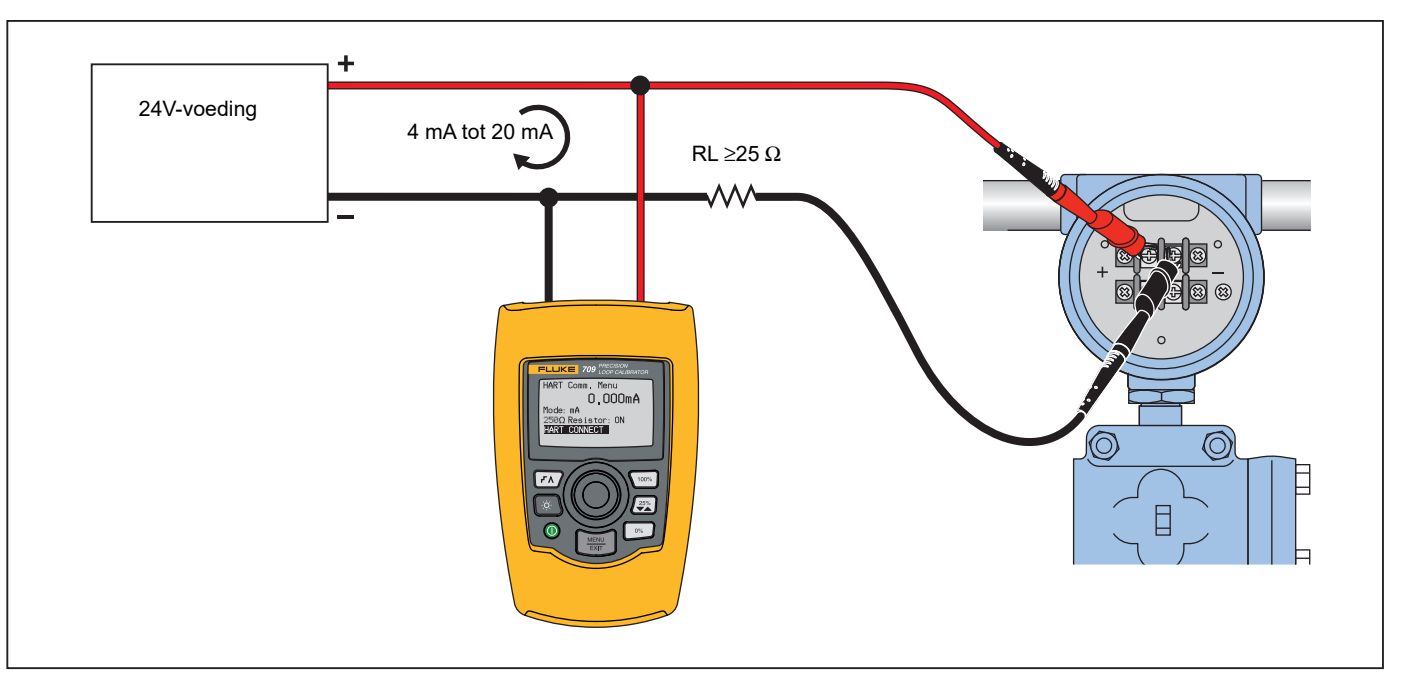

<span id="page-25-1"></span>**Afbeelding 22. Aansluitingen over het circuit, alleen communicatie**

# <span id="page-26-0"></span>*Communicatie instellen en selecteren*

Voor alle bedrijfsmodi van het hoofdscherm, behalve **mA Measure with 24V** (mA meten met 24 V) of **Volts Measure** (Spanning meten), wordt de bedrijfsmodus op **mA Measure** (mA meten) ingesteld als u het **menu HART Comm.** (HART-comm.) opent.

De bedrijfsmodus blijft hetzelfde als het hoofdscherm wanneer de modus **Measure with 24V** (Meten met 24 V) is. Als **Volts Measure** (Spanning meten) in het hoofdmenu werd geselecteerd, gaat het menu standaard naar de modus voor alleen communicator en wordt er bij de optie voor de 250 Ω-weerstand **n/ <sup>a</sup>** (niet van toepassing) weergegeven.

De optie voor de 250 $\Omega$ -weerstand kan in de communicatormodus niet worden gewijzigd.

De modus en weerstand zullen van de laatste selecties afwijken die u in het **menu HART Comm.** (HART-comm.) hebt uitgevoerd, wanneer u het menu verlaat.

De modus en de instellingen voor de 250 Ω-weerstand moeten overeenkomen met hoe de meetsnoeren zijn aangesloten, voordat u het product aansluit. Zie afbeelding [23](#page-26-2).

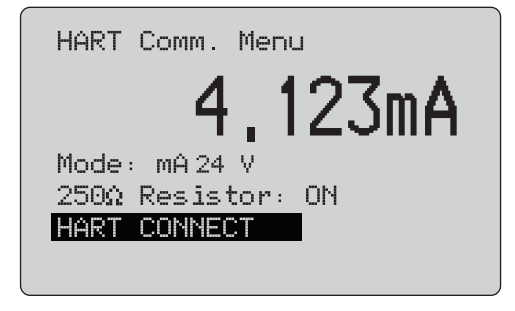

#### <span id="page-26-2"></span>**Afbeelding 23. Scherm van het menu HART Comm. (menu HART-comm.)**

Selecteer een functie in het menu en druk op de selectieknop om de functie uit te voeren. Druk op $\left(\frac{{\sf MENU}}{\sf{ENT}}\right)$  om de HART-modus te verlaten en zonder actie naar het beginscherm van de functie te gaan.

Er wordt een fout aangegeven en er vindt geen actie plaats als het gemeten ingangssignaal buiten het bereik ligt, **OL** of **-OL**.

**250** Ω **Resistor** en **HART CONNECT** (de functies 250Ω-weerstand en HART-AANSLUITING) worden in paragrafen hierna beschreven.

# <span id="page-26-1"></span>*Mode (Modus)*

Met de functie **Mode** in het **menu HART. Comm.** kunt u de modus selecteren waarin u wilt werken. Zie afbeelding [24](#page-26-3).

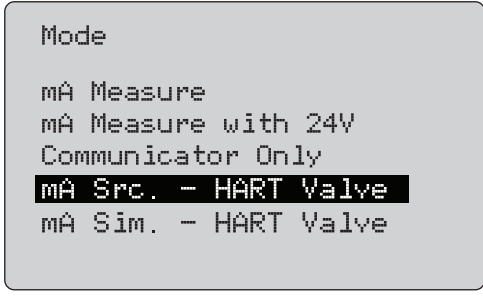

#### <span id="page-26-3"></span>**Afbeelding 24. Scherm Mode Selection (Modusselectie)**

Gebruik de selectieknop om de modus te kiezen:

- • **mA Measure -** (mA meten) Het product bevindt zich in het circuit en de lusvoeding wordt extern geleverd.
- • **mA Measure with 24V -** (mA meten met 24 V) Het product bevindt zich in het circuit en de lusvoeding wordt geleverd door het product.
- •**Communicator Only - (Alleen communicator) Het product is** over het circuit aangesloten en de lusvoeding wordt extern geleverd. De optie 250 Ω resistor (250Ω-weerstand) is standaard ingesteld op Ωn/a (niet van toepassing).
- • **mA Src HART Valve-** (mA gen. HART-klep) om mA-signalen te genereren en voor HART-communicatie, om met regelkleppen verbinding te maken en met deze te communiceren.
- • **mA Sim HART Valve-** (mA sim. HART-klep) om mA-signalen te genereren en voor HART-communicatie, om met regelkleppen met 24V-lusvoeding van het regelsysteem verbinding te maken en met deze te communiceren.

# <span id="page-27-0"></span>*250*Ω *Resistor (250Ω-weerstand)*

Met de functie **250**Ω **Resistor** (250Ω-weerstand) kunt u de 250Ωweerstand in- en uitschakelen. Gebruik de selectieknop om de weerstand op de gemarkeerde selectie in te stellen en terug te gaan naar het instel- selectiescherm **Setup and Selection**. Zie afbeelding [25](#page-27-3).

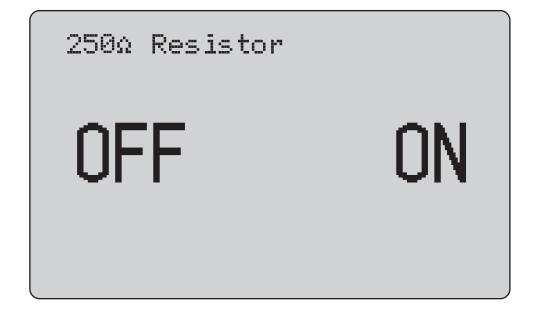

<span id="page-27-3"></span>**Afbeelding 25. Scherm 250**Ω **Resistor (250Ω-weerstand)**

# <span id="page-27-1"></span>*HART Connect (HART-aansluiting)*

De functie **HART Connect** (HART-aansluiting) lokaliseert het HART-apparaat in de lus. Voordat er een bewerking met een HART-apparaat mogelijk is, moet het apparaat worden gelokaliseerd in de lus. Dit gebeurt door alle mogelijke apparaatadressen te pollen en een apparaat uit de adressen te selecteren die met de zoekopdracht overeenkomen.

Als er een apparaat met revisie 5 of ouder van het HART-protocol in de lus wordt gevonden, stopt het pollen op poll-adres 15. Als dit niet wordt gevonden, gaat het product door met pollen tot polladres 63. Het pollen stopt nadat er 10 apparaten in de lus zijn gevonden.

Wanneer meerdere apparaten in de lus worden gevonden, wordt er een tag-lijst weergegeven. Selecteer in de lijst het juiste apparaat. Als er slechts één apparaat in de lus wordt gevonden, wordt dit standaard het geselecteerde apparaat.

Als er een geselecteerd apparaat is gevonden, worden alle relevante gegevens van het apparaat uitgelezen en worden de bewerkingen beschikbaar die in de paragrafen *Menu Function* 

*Select* (Menu Functie selecteren) en *Device Setup and Data* (Apparaatinstellingen en -gegevens) van deze handleiding worden beschreven.

# <span id="page-27-2"></span>*Polling Loop (Lus pollen)*

De functie **Polling Loop** (Lus pollen) doorzoekt de lus op HARTapparaten. Deze functie start onmiddellijk. Het scherm verandert en toont een reeks punten, die eenmaal per seconde langer wordt naarmate de bewerking vordert. Zie afbeelding [26](#page-27-4).

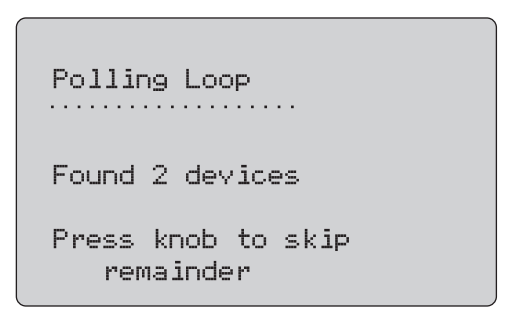

**Afbeelding 26. Scherm Polling (Pollen)**

<span id="page-27-4"></span>Het aantal apparaten dat gedurende het pollen in de lus werd gevonden, wordt weergegeven.

Er kan op de selectieknop worden gedrukt om het pollen vroegtijdig te onderbreken, wanneer bekend is dat alle apparaten in de lus zijn gevonden. Druk op  $\left(\frac{\text{MEW}}{\text{EXIT}}\right)$  om het pollen te stoppen, de HART-modus te verlaten en naar het beginscherm van de functie te gaan.

Er wordt een fout weergegeven als er geen apparaat wordt gevonden.

Wanneer er meerdere apparaten in de lus worden gevonden, wordt er een tag-lijst weergegeven. Gebruik de lijst met tags om het apparaat te kiezen.

Als er slechts één apparaat wordt gevonden, wordt de stap van de tag-selectie overgeslagen.

# <span id="page-28-0"></span>*Tag-selectie*

Het tag-selectiescherm toont alle lange tag-namen die tijdens het pollen werden gevonden. Tag-namen kunnen twee regels beslaan om indien nodig alle tekst weer te geven.

Als de lange tag-naam niet beschikbaar is of blanco is, wordt er een korte tag-naam gebruikt. Als de korte tag-naam blanco is, wordt de tekst **Poll address x** (Poll-adres x) gebruikt.

Gebruik de selectieknop om naar de tag te gaan. Zie afbeelding [27](#page-28-2).

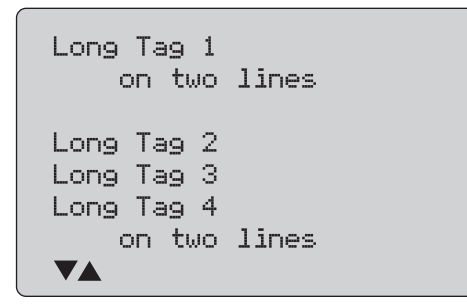

<span id="page-28-2"></span>**Afbeelding 27. Scherm Tag Selection (Tag-selectie)**

# <span id="page-28-1"></span>*Acquiring Data (Gegevens verzamelen)*

Het scherm **Acquiring Data** (Gegevens verzamelen) wordt weergegeven terwijl het product alle configuratiegegevens van het apparaat verzamelt. De reeks punten wordt eenmaal per seconde langer om de voortgang van de bewerking aan te geven.

 $\Psi$  knippert in de rechter bovenhoek om een spanningvoerende HART-aansluiting aan te geven.

Het scherm in afbeelding [28](#page-28-3) toont de naam van de tag die wordt gebruikt.

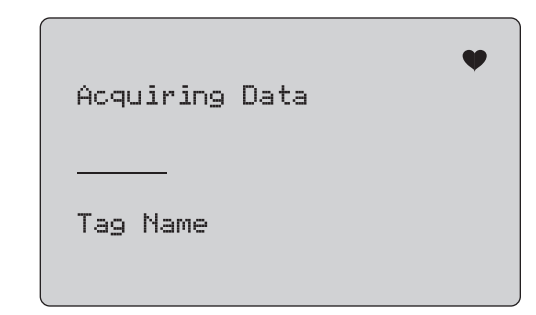

## <span id="page-28-3"></span>**Afbeelding 28. Scherm Acquiring Data (Gegevens verzamelen)**

Druk op  $\left[\frac{\overline{\text{NENU}}}{\text{ENT}}\right]$  om de gegevensverzameling te stoppen, de HARTmodus te verlaten en naar het beginscherm van de functie te gaan.

Zodra de gegevensverzameling is voltooid, wordt het menu **Function Select** (Functie selecteren) weergegeven.

## <span id="page-29-0"></span>*Disconnect from Loop (Van lus loskoppelen)*

Het scherm **Disconnect from Loop** (Van lus loskoppelen) wordt weergegeven voordat het product naar het beginscherm van de functie terugkeert zodat het product van de lus kan worden losgekoppeld. Zie afbeelding [29](#page-29-3).

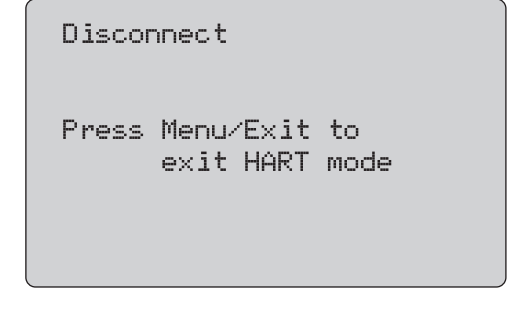

<span id="page-29-3"></span>**Afbeelding 29. Scherm Disconnect from Loop (Van lus loskoppelen)**

# <span id="page-29-1"></span>*Menu Function Select (Menu Functie selecteren)*

Het menu **Function Select** (Functie selecteren) is in afbeelding [30](#page-29-4)  weergegeven.

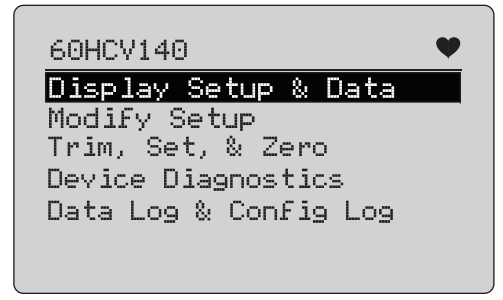

#### **Afbeelding 30. Menu Function Select (Menu Functie selecteren)**

<span id="page-29-4"></span>De tag-naam wordt indien nodig afgekapt om op één regel te passen.  $\blacklozenge$  knippert in de rechter bovenhoek om een spanningvoerende aansluiting aan te geven.

Gebruik de selectieknop om de actie te kiezen. Druk op  $\frac{\sqrt{MENU}}{FXIT}$  om de HART-modus te verlaten en naar het hoofdscherm van de functie te gaan.

# <span id="page-29-2"></span>*Display Setup and Data (Displayinstellingen en gegevens)*

Het scherm **Display Setup and Data** (Displayinstellingen en gegevens) omvat 11 schermen met de indeling zoals weergegeven in afbeelding [31](#page-29-5).

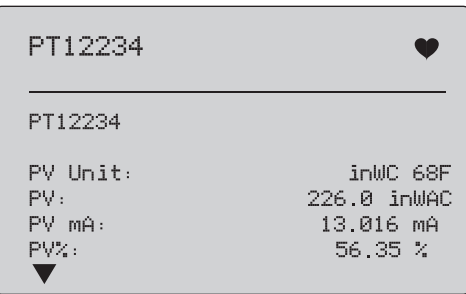

#### **Afbeelding 31. Samplescherm**

<span id="page-29-5"></span>Dit scherm toont alle gegevens die tijdens de gegevensverzamelingsprocedure werden verzameld.

De tag-naam wordt indien nodig afgekapt om op één regel te  $passen.$   $\blacktriangleright$  knippert in de rechter bovenhoek om een spanningvoerende aansluiting aan te geven.

Elk scherm bevat maximaal 6 gegevenspunten. Een item kan meer dan één regel beslaan om de volledige tekst weer te geven. Als een gegevensitem niet wordt ondersteund in het HARTapparaat, is dit gemarkeerd als n/a (niet beschikbaar). Gegevensitems die in het HART-apparaat dynamisch veranderen, worden zo vaak mogelijk op de schermen bijgewerkt.

Draai aan de selectieknop om van scherm naar scherm te gaan. Druk op  $\frac{\overline{\text{MeV}}}{\text{Extr}}$  om naar het menu **Function Select** (Functie selecteren) te gaan.

# <span id="page-30-0"></span>*Onderste en bovenste bereikwaarden schrijven*

#### *Opmerking*

*Bij de schermen in deze paragraaf kunnen de tagnamen worden afgekapt zodat ze op één regel passen. knippert in de rechter bovenhoek om een spanningvoerende aansluiting aan te geven.*

Als de HART-schrijfopdrachten niet actief zijn, zijn deze functies niet beschikbaar en wordt er een foutmelding weergegeven in plaats van het scherm in afbeelding [32](#page-30-2).

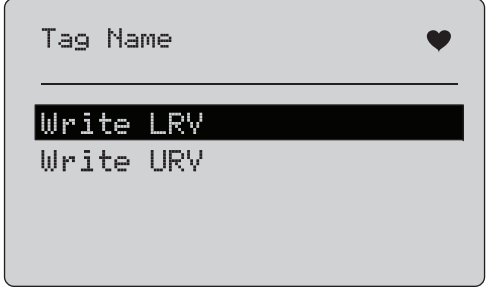

#### <span id="page-30-2"></span>**Afbeelding 32. Scherm Write LRV en Write URV (Onderste en bovenste bereikwaarden schrijven)**

Gebruik de selectieknop om de functie te kiezen. Druk op de selectieknop om de gemarkeerde actie te kiezen en naar het bijbehorende scherm te gaan. Zie *Write LRV* (onderste bereikwaarde schrijven) en *Write URV* (bovenste bereikwaarde schrijven). Druk op **EXIED** om naar het menu **Function Select** (Functie selecteren) te gaan.

# <span id="page-30-1"></span>*Write LRV (Onderste bereikwaarde schrijven)*

Het product waarschuwt u om de lus in MANUAL (handmatig) te veranderen voordat u doorgaat. Druk op de selectieknop om door te gaan. Druk op  $\sqrt{\frac{\text{MENU}}{\text{ENTU}}}$  om naar het menu **Write LRV** (Onderste bereikwaarde schrijven) en **Write URV** (Bovenste bereikwaarde schrijven) te gaan.

De huidige onderste bereikwaarde (LRV) en eenheden worden weergegeven. Zie afbeelding [33](#page-30-3).

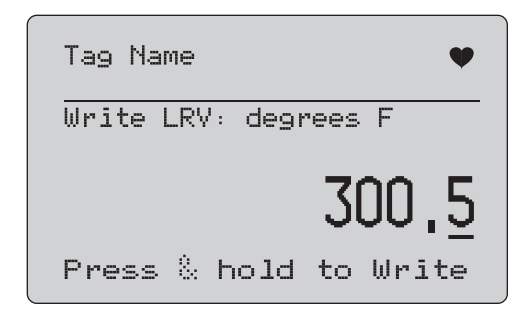

#### <span id="page-30-3"></span>**Afbeelding 33. Scherm Write LRV (Onderste bereikwaarde schrijven)**

- 1. Druk op de selectieknop om de decade-cursor te verplaatsen.
- 2. Draai aan de selectieknop om de waarde stapsgewijs met de geselecteerde decade te verhogen of verlagen.
- 3. Houd de knop ingedrukt om de nieuwe waarde naar het HART-apparaat te sturen. Er wordt een fout weergegeven wanneer het HART-apparaat de waarde afwijst.
- 4. Druk op **MENU** om naar het menu **Function Select** (Functie selecteren) te gaan. Er wordt eerst een herinnering weergegeven om de lus in **AUTOMATIC** (automatisch) te veranderen.

# <span id="page-31-0"></span>*Write URV (Bovenste bereikwaarde schrijven)*

Het product waarschuwt u om de lus in **MANUAL** (handmatig) te veranderen voordat u doorgaat. Druk op de selectieknop om door te gaan. Druk op  $\sqrt{\frac{WENU}{ENT}}$  om naar het menu LRV and URV (Onderste bereikwaarde en bovenste bereikwaarde) te gaan.

De huidige bovenste bereikwaarde (URV) en eenheden worden weergegeven. Zie afbeelding [34](#page-31-2).

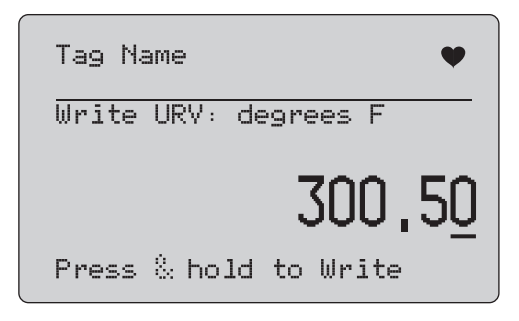

#### <span id="page-31-2"></span>**Afbeelding 34. Scherm Write URV (Bovenste bereikwaarde schrijven)**

- 1. Druk op de selectieknop om de decade-cursor te verplaatsen.
- 2. Draai aan de selectieknop om de waarde stapsgewijs met de geselecteerde decade te verhogen of verlagen.
- 3. Houd de knop ingedrukt om de nieuwe waarde naar het HART-apparaat te sturen en in dit display te blijven. Er wordt een fout weergegeven wanneer het HART-apparaat de waarde afwijst.
- 4. Druk op  $\left[\frac{\text{MENU}}{\text{EXT}}\right]$  om naar het menu LRV (Onderste bereikwaarde) en URV (Bovenste bereikwaarde) te gaan. U krijgt eerst het verzoek om de lus te wijzigen in **AUTOMATIC** (automatisch).

# <span id="page-31-1"></span>*Write PV Unit (PV-eenheid schrijven)*

Het product waarschuwt u om de lus in **MANUAL** (handmatig) te veranderen voordat u doorgaat. Druk op de selectieknop om door te gaan. Druk op **EXIED** om naar het menu **Modify Setup** (Instellingen wijzigen) te gaan.

De beschikbare eenheden worden weergegeven bij de huidige eenheid. Als bijvoorbeeld de huidige eenheid PSI is, wordt er een lijst van drukeenheden weergegeven. Een ander voorbeeld is als de huidige eenheid °C is, wordt er een lijst van temperatuureenheden weergegeven.

De instellingen van PV-eenheden zijn beperkt tot de gebruikelijke opdrachtspecificatie voor het HART-protocol. Ondersteuning voor niet-standaard PV-units is beperkt indien deze het eigendom zijn van een fabrikant die gebruikmaakt van apparaatspecifieke opdrachten. Zie afbeelding [35](#page-31-3).

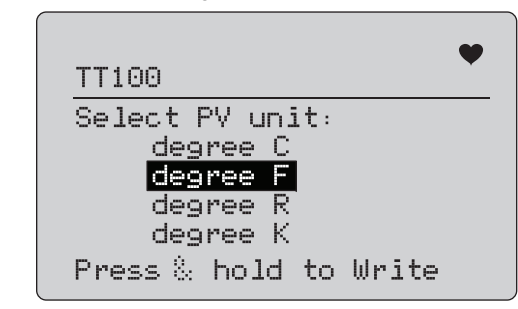

#### <span id="page-31-3"></span>**Afbeelding 35. Scherm Write PV Unit (PV-eenheid schrijven)**

De tag-naam wordt indien nodig afgekapt om op één regel te passen. Het symbool  $\blacklozenge$  knippert in de rechter bovenhoek om een werkende HART-aansluiting aan te geven.

Om een nieuwe waarde te schrijven:

- 1. Draai aan de selectieknop om de markering te verplaatsen
- 2. Houd de selectieknop ingedrukt om de nieuwe waarde naar het HART-apparaat te sturen.

Het scherm waarschuwt u om de lus in AUTOMATIC (automatisch) te veranderen en gaat naar het menu **Modify Setup** (Instellingen wijzigen).

Er wordt een foutmelding weergegeven wanneer het HARTapparaat de waarde om welke reden dan ook afwijst.

3. Druk op  $\boxed{\frac{\text{MENU}}{\text{ENT}}}$  om naar het menu **Modify Setup** (Instellingen wijzigen) terug te gaan. Het scherm waarschuwt u om de lus in AUTOMATIC (automatisch) te veranderen.

## <span id="page-32-0"></span>*Tags, melding, beschrijving aanpassen*

Selecteer het item dat u wilt wijzigen in het menu. Zie afbeelding [36](#page-32-1).

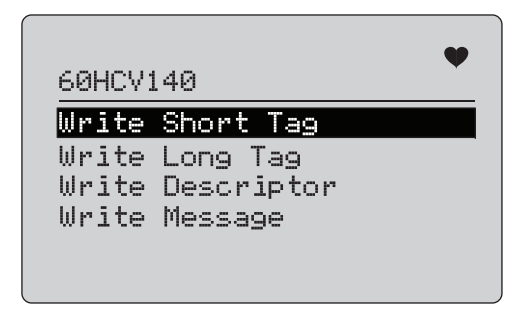

#### <span id="page-32-1"></span>**Afbeelding 36. Tags, melding, beschrijving aanpassen**

De tag-naam wordt indien nodig afgekapt om op één regel te passen. Het symbool  $\blacklozenge$  knippert in de rechter bovenhoek om een werkende HART-aansluiting aan te geven.

Draai aan de selectieknop om de markering te verplaatsen. Druk op de selectieknop om het bewerkingsscherm te verplaatsen. Zie afbeelding [37](#page-32-2) voor een voorbeeld van een korte tag.

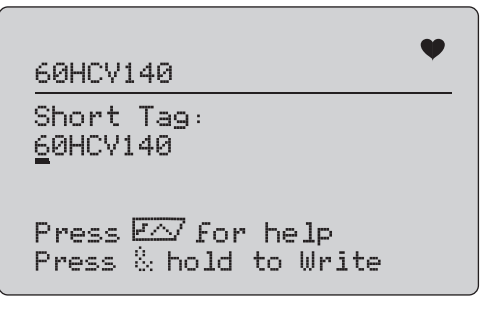

<span id="page-32-2"></span>**Afbeelding 37. Korte tag**

De tag-naam wordt indien nodig afgekapt om op één regel te passen. Het symbool  $\blacklozenge$  knippert in de rechter bovenhoek om een werkende HART-aansluiting aan te geven.

Het geselecteerde te wijzigen teken wordt aangegeven door een onderstrepingscursor:

- • Een korte tag bestaat uit maximaal 8 tekens uit een beperkte tekenset die geen kleine letters bevat.
- • Een lange tag bestaat uit maximaal 32 tekens uit de volledige tekenset.
- • De descriptor bestaat uit maximaal 16 tekens uit een beperkte tekenset die geen kleine letters bevat.
- • Een melding bestaat uit maximaal 32 tekens uit een beperkte tekenset die geen kleine letters bevat.

Om een teken te wijzigen:

- 1. Draai aan de selectieknop om door de beschikbare tekenset te scrollen.
- 2. Houd de selectieknop ingedrukt om de nieuwe waarde naar het HART-apparaat te sturen en terug te gaan naar het menu **Modify Setup** (Instellingen wijzigen).

Er wordt een fout weergegeven wanneer het HART-apparaat de waarde om welke reden dan ook afwijst.

Tips:

- Druk op de selectieknop om de cursor één teken naar rechts te verplaatsen.
- Druk op  $\left(\frac{25\%}{2}\right)$  om de cursor één teken naar links te verplaatsen.
- •Druk op <sup>6%</sup> om het geselecteerde teken te verwijderen.
- •Druk op  $\sqrt{100\%}$  om een spatie vóór het geselecteerde teken in te voegen.
- •Druk op  $\left| f \wedge \right\rangle$  om een help-scherm te openen.
- Druk op de selectieknop of  $\frac{\widetilde{\text{MENU}}}{\text{ENT}}$  in het help-scherm om de wijziging op dezelfde positie te hervatten.
- $\bullet$  Druk op  $\boxed{\frac{{\sf MENU}}{{\sf EXIT}}}$  om naar het menu **Modify Setup** (Instellingen wijzigen) terug te gaan.

# <span id="page-33-0"></span>*Menu voor Trim, Set en Zero (Afregelen, Instellen en Nulstellen)*

#### *Opmerking*

*Bij de schermen in deze paragraaf kunnen de tagnamen worden afgekapt zodat ze op één regel passen. knippert in de rechter bovenhoek om een spanningvoerende aansluiting aan te geven.*

Als de HART-schrijfopdrachten niet zijn geactiveerd, zijn deze functies niet beschikbaar en wordt er een foutmelding weergegeven in plaats van het in afbeelding [38](#page-33-2) weergegeven scherm.

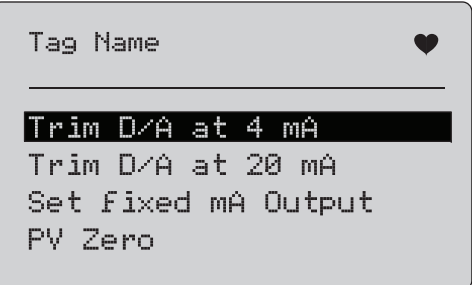

<span id="page-33-2"></span>**Afbeelding 38. Scherm Trim, Set en Zero (Afregelen, instellen en nulstellen)**

Gebruik de selectieknop om de actie te selecteren en te starten. Druk op  $\frac{\text{MENU}}{\text{ENT}}$  om naar het menu Function Select (Functie selecteren) te gaan.

# <span id="page-33-1"></span>*Afregelen op 4 mA*

Als de bedrijfsmodus Communicator Only (Alleen communicator) is, is deze functie niet beschikbaar en wordt er een foutmelding weergegeven.

Voordat u doorgaat, krijgt u het verzoek om de lus te wijzigen in MANUAL (handmatig). Druk op de selectieknop om door te gaan. Druk op  $\left(\frac{\text{MENU}}{\text{ENT}}\right)$  om naar het menu Trim, Set en Zero (Afregelen, instellen en nulstellen) te gaan.

Terwijl het HART-apparaat wordt ingesteld op de modus voor een vast uitgangssignaal, wordt er een fout weergegeven wanneer het HART-apparaat de opdracht voor wijziging van de modus afwijst. Als het wijzigen van de modus is geslaagd, wordt het scherm in afbeelding [39](#page-33-3) weergegeven.

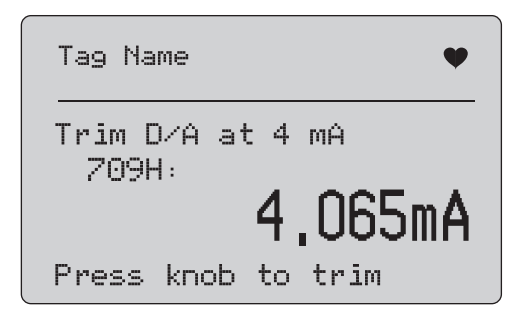

#### <span id="page-33-3"></span>**Afbeelding 39. Scherm Trim 4 mA (Afregelen op 4 mA)**

Terwijl de uitgang zich op 4 mA instelt, toont het scherm de meting van het product. De meting wordt eenmaal per seconde bijgewerkt.

- 1. Druk op de selectieknop om het HART-apparaat af te regelen. Blijf in dit scherm om het resultaat te evalueren. Er wordt een fout weergegeven wanneer het HART-apparaat de afregelopdracht afwijst.
- 2. Druk op  $\left[\frac{\text{WENU}}{\text{ENT}}\right]$  om het HART-apparaat in te stellen op de normale uitgangsmodus en om naar het menu voor Trim, Set en Zero (Afregelen, Instellen en Nulstellen) te gaan. U krijgt eerst een waarschuwing om de lus te wijzigen in AUTOMATIC (automatisch). Er wordt een fout weergegeven wanneer het apparaat de opdracht voor wijziging van de modus afwijst.

# <span id="page-34-0"></span>*Afregelen op 20 mA*

Als de bedrijfsmodus Communicator Only (Alleen communicator) is, is deze functie niet beschikbaar en wordt er een foutmelding weergegeven.

Voordat u doorgaat, krijgt u een waarschuwing om de lus te wijzigen in **MANUAL** (handmatig). Druk op de selectieknop om door te gaan. Druk op **EXIEU** om naar het menu **Trim, Set en Zero** (Afregelen, instellen en nulstellen) te gaan.

Terwijl het HART-apparaat wordt ingesteld op de modus voor een vast uitgangssignaal, wordt er een fout weergegeven wanneer het HART-apparaat de opdracht voor wijziging van de modus afwijst. Als het wijzigen van de modus is geslaagd, wordt het scherm in afbeelding [40](#page-34-2) weergegeven.

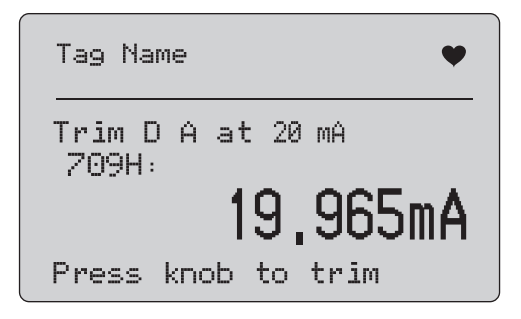

# <span id="page-34-2"></span>**Afbeelding 40. Scherm Trim 20 mA (Afregelen op 20 mA)**

Terwijl de uitgang zich op 20 mA instelt, toont het scherm de meting van het product. De meting wordt eenmaal per seconde bijgewerkt.

- 1. Druk op de selectieknop om het HART-apparaat af te regelen. Blijf in dit scherm om het resultaat te evalueren. Er wordt een fout weergegeven wanneer het HART-apparaat de afregelopdracht afwijst.
- 2. Druk op  $\boxed{\frac{\text{MENU}}{\text{EMT}}}$  om het HART-apparaat in te stellen op de normale uitgangsmodus en om naar het menu voor Trim, Set en Zero (Afregelen, Instellen en Nulstellen) te gaan. U krijgt eerst het verzoek om de lus te wijzigen in AUTOMATIC (automatisch). Er wordt een fout weergegeven wanneer het apparaat de opdracht voor wijziging van de modus afwijst.

# <span id="page-34-1"></span>*Vast mA-uitgangssignaal instellen*

Als de bedrijfsmodus Communicator Only (Alleen communicator) is, is deze functie niet beschikbaar en wordt er een foutmelding weergegeven.

Voordat u doorgaat, krijgt u een waarschuwing om de lus te wijzigen in **MANUAL** (handmatig). Druk op de selectieknop om door te gaan. Druk op **were om naar het menu Trim, Set en Zero** (Afregelen, instellen en nulstellen) te gaan.

Terwijl het HART-apparaat wordt ingesteld op de modus voor een vast uitgangssignaal, wordt er een informatiescherm weergegeven. Er wordt een fout weergegeven wanneer het HART-apparaat de opdracht voor wijziging van de modus afwijst. Als het wijzigen van de modus is geslaagd, wordt het scherm in afbeelding [41](#page-34-3) weergegeven.

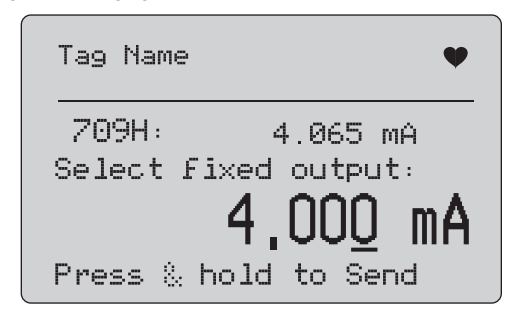

#### **Afbeelding 41. Scherm Fixed mA Output (Vast mA-uitgangssignaal)**

<span id="page-34-3"></span>Dit scherm wordt gebruikt om een vast uitgangssignaal in te stellen en om het resultaat bij de meting met het product te bewaken. De meting wordt eenmaal per seconde bijgewerkt. Het waardebereik dat kan worden ingesteld is 3,0 mA tot 21,0 mA.

- 1. Gebruik de selectieknop om de waarde te selecteren en om de waarde stapsgewijs met de weergegeven geselecteerde decade te verhogen of verlagen.
- 2. Houd de selectieknop ingedrukt om de nieuwe waarde naar het HART-apparaat te sturen en in dit scherm te blijven. Er wordt een fout weergegeven wanneer het HART-apparaat de waarde afwijst.

3. Druk op  $\boxed{\frac{\text{WENU}}{\text{ENT}} }$  om het HART-apparaat in te stellen op de normale uitgangsmodus en om naar het menu voor Trim, Set en Zero (Afregelen, Instellen en Nulstellen) te gaan. U krijgt eerst een waarschuwing om de lus te wijzigen in **AUTOMATIC** (automatisch). Er wordt een fout weergegeven wanneer het apparaat de opdracht voor wijziging van de modus afwijst.

# <span id="page-35-0"></span>*PV Zero (Primaire variabele nulstellen)*

Voordat u doorgaat, krijgt u een waarschuwing om de lus te wijzigen in **MANUAL** (handmatig). Druk op de selectieknop om door te gaan. Druk op **FICKLE** om naar de menu's voor **Trim, Set en Zero** (Afregelen, Instellen en Nulstellen) te gaan.

Het in afbeelding [42](#page-35-2) weergegeven scherm vraagt u om het procesingangssignaal voor de primaire variabele (PV) op nul te stellen en bewaakt vervolgens het resultaat bij de meting met het product. De meting wordt eenmaal per seconde bijgewerkt.

Als de bedrijfsmodus **Communicator Only** (Alleen communicator) is, is de mA-meting niet beschikbaar en wordt daarvoor in de plaats de melding **mA not available**, in Comm. Only mode (mA niet beschikbaar in modus Alleen comm.) weergegeven.

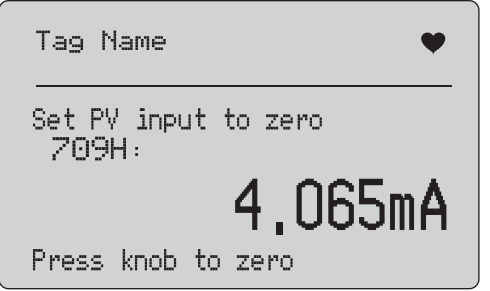

#### <span id="page-35-2"></span>**Afbeelding 42. Scherm PV Zero (Primaire variabele nulstellen)**

1. Druk op de selectieknop om het HART-apparaat op nul te stellen en in dit scherm te blijven om het resultaat te evalueren. Er wordt een fout weergegeven wanneer het HART-apparaat de opdracht voor nulstellen afwijst.

2. Druk op  $\lfloor \frac{\sqrt{MN} }{\sqrt{MN}} \rfloor$  om naar het menu voor **Trim, Set en Zero** (Afregelen, Instellen en Nulstellen) te gaan. U krijgt eerst het verzoek om het procesingangssignaal voor de primaire variabele (PV) weer in te stellen op de normale bedrijfsconfiguratie en om de lus te wijzigen in AUTOMATIC (automatisch).

# <span id="page-35-1"></span>*Apparaatdiagnose*

#### *Opmerking*

*Bij de schermen in deze paragraaf kunnen de tagnamen worden afgekapt zodat ze op één regel passen. knippert in de rechter bovenhoek om een spanningvoerende aansluiting aan te geven.*

Als de HART-schrijfopdrachten niet actief zijn, is deze functie niet beschikbaar en wordt er een foutmelding weergegeven.

Voordat u doorgaat, krijgt u een waarschuwing om de lus te wijzigen in **MANUAL** (handmatig). Druk op de selectieknop om door te gaan. Druk op  $\left(\frac{MENU}{EXIT}\right)$  om naar het menu Function Select (Functie selecteren) te gaan.

Druk op de selectieknop om de zelftest te selecteren en te starten. Zie afbeelding [43](#page-35-3).

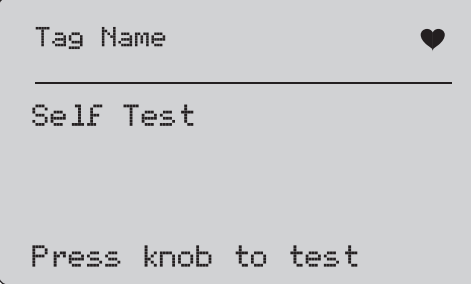

**Afbeelding 43. Scherm Self Test (Zelftest)**

<span id="page-35-3"></span>Als de zelftest wordt uitgevoerd, verandert de onderste regel van het scherm in **Testing** (Bezig met testen), en een reeks punten wordt 1 punt per seconde langer om de voortgang van de bewerking aan te geven.

Aan het eind van de zelftest wordt het scherm in afbeelding [44](#page-36-2) weergegeven. Er wordt No errors (Geen fouten) op het scherm weergegeven, of de eerste fout wordt gemeld.

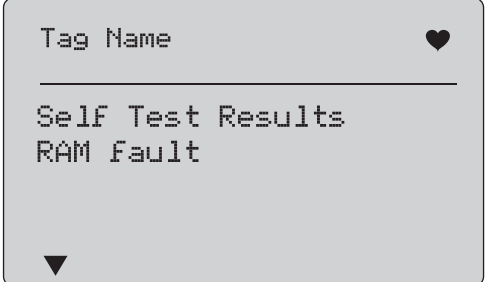

<span id="page-36-2"></span>**Afbeelding 44. Scherm Self Test Results (Zelftestresultaten)**

In de hoek linksonder wordt ▼ weergegeven als er andere fouten op de huidige fout volgen. ▲ wordt weergegeven als er aan de huidige fout andere fouten voorafgaan. ▼ en ▲ worden weergegeven wanneer de huidige fout zowel door andere fouten wordt gevolgd als wordt voorafgegaan.

- 1. Draai aan de selectieknop om tussen de fouten heen en weer te schakelen.
- 2. Druk op $\left(\frac{\text{MENU}}{\text{ENT}}\right)$  om naar het menu Function Select (Functie selecteren) te gaan. Er wordt eerst een herinnering weergegeven om de lus in **AUTOMATIC** (automatisch) te veranderen.

# <span id="page-36-0"></span>*Configuration Log en Data Log (Configuratielogboek en Gegevenslogboek)*

Configuration Log en Data Log (Configuratielogboek en Gegevenslogboek) zijn beschikbaar als het product op een HARTapparaat is aangesloten. Gebruik de selectieknop om **Configuration Log** (Configuratielogboek) of **Data Log** (Gegevenslogboek) te kiezen. Zie afbeelding [45](#page-36-3).

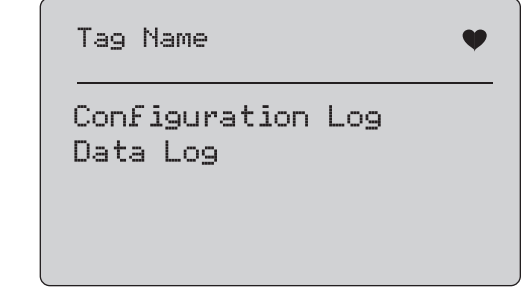

## <span id="page-36-3"></span>**Afbeelding 45. Scherm Data Log and Configuration Log (Gegevenslogboek en Configuratielogboek)**

# <span id="page-36-1"></span>*Configuration Log (Configuratielogboek)*

Er kunnen configuratiegegevens voor maximaal 20 tags worden opgeslagen die later kunnen worden opgeroepen. De opgeslagen configuratiegegevens zijn dezelfde als die in het scherm met apparaatgegevens (Device Data) worden weergegeven.

Het initiële Configuration Log-scherm omvat meer dan één scherm en toont een lijst met de opgeslagen tags. Als er een opslagpositie niet is gebruikt, wordt er in het gedeelte voor de tag-naam **<empty>** (leeg) weergegeven. Zie afbeelding [46](#page-36-4).

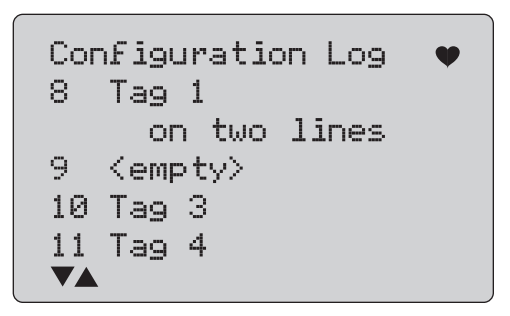

<span id="page-36-4"></span>**Afbeelding 46. Scherm Configuration Log (Configuratielogboek)**

Nadat er een opslagpositie is geselecteerd, kunnen gegevens daarin worden opgeslagen en daaruit worden opgeroepen. De gegevens kunnen worden gewist of naar de USB-poort worden gezonden.

#### *Opmerking*

*Bij de 710 kunt u gegevens uploaden naar een pc met de ValveTrack Windows-software en meegeleverde USB-communicatiekabel.*

Om te selecteren:

- 1. Gebruik de selectieknop de juiste opslagpositie te markeren en selecteren.
- 2. Druk op <u></u> om naar het menu **Log Select** (Logboek selecteren) te gaan.

Als er een opslagpositie is geselecteerd, wordt het menu in afbeelding [47](#page-37-1) weergegeven.

3. Selecteer de actie.

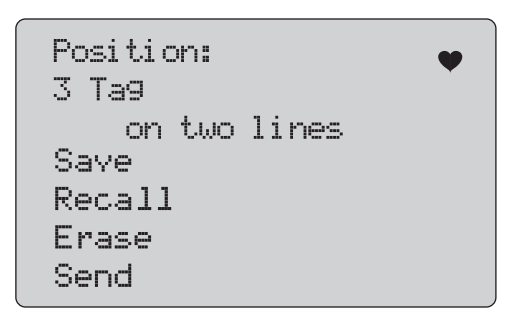

## <span id="page-37-1"></span>**Afbeelding 47. Configuratielogboek met opslagpositie**

Het nummer en de inhoud van de opslagpositie worden bovenaan weergegeven. Het tag-nummer is <empty> (leeg) wanneer de opslagpositie leeg is.

Gebruik de selectieknop om de juiste functie te markeren en selecteren. Druk op $\frac{\widetilde{\mathsf{MEMU}}}{\mathsf{EXT}}$  om naar het menu  $\mathsf{Log}$  Select (Logboek selecteren) te gaan.

#### **Bewerking SAVE** (OPSLAAN):

- • Als de positie leeg is, slaat u de huidige configuratiegegevens van het apparaat op op de opslagpositie.
- • Als de positie in gebruik is, bevestigt u dat de bestaande gegevens moeten worden vervangen door de huidige taggegevens voordat u deze op de opslagpositie opslaat.

#### Bewerking **RECALL** (OPROEPEN):

- •Als de positie leeg is, wordt er een foutmelding weergegeven.
- • Als de positie in gebruik is, worden de gegevens weergegeven in een reeks van schermen die identiek zijn aan het scherm met apparaatgegevens (Device Data).

#### Bewerking **ERASE** (WISSEN):

- •Als de positie leeg is, wordt er een foutmelding weergegeven.
- • Als de positie in gebruik is, bevestigt u dat de bestaande gegevens permanent moeten worden verwijderd voordat ze werkelijk worden verwijderd.

#### Bewerking **SEND** (VERZENDEN):

- •Als de positie leeg is, wordt er een foutmelding weergegeven.
- • Als de positie in gebruik is, stuurt u de gegevens in rapportformaat naar de RS-232-poort.

## <span id="page-37-0"></span>*Data Log (Gegevenslogboek)*

Procesgegevens kunnen voor een afzonderlijke tag worden opgeslagen om later met de Windows-software ValveTrack naar een pc te worden geüpload. Zie *Configuration Log* (Configuratielogboek).

Gegevens kunnen in meerdere sessies worden gelogd, maar alle sessies moeten van hetzelfde HART-apparaat komen zoals bepaald door de lange tag-naam. Voor elke sessie kan een verschillend log-interval worden geselecteerd. Elke gegevensgroep bevat de meting van het product, de mA-waarde van het apparaat en alle vier procesvariabelen.

Er zijn 9810 records beschikbaar. Zie afbeelding [48](#page-38-0). Elke gegevensgroep gebruikt één record. Elke sessie gebruikt twee records voor overkoepelende gegevens die algemeen gelden voor alle gegevensgroepen in die sessie. Er kunnen 1 tot 99 sessies zijn.

Het totale aantal gegevensgroepen dat kan worden gelogd:

- • 709H - 9810 (minus 2 x het aantal gestarte en gestopte sessies)
- •710 - 4910

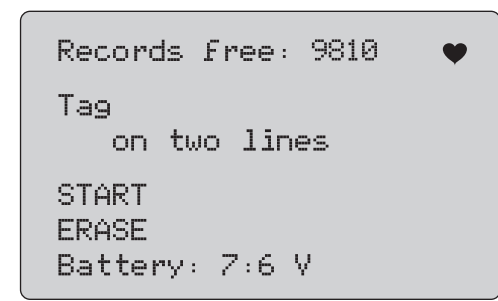

# <span id="page-38-0"></span>**Afbeelding 48. Scherm Data Log (Gegevenslogboek)**

Het aantal vrije records wordt in de eerste regel weergegeven. Als er reeds gegevens zijn gelogd, wordt het tag-nummer eronder weergegeven.

De huidige batterijspanning wordt beneden weergegeven, om aan te geven of de batterijen moeten worden vervangen voordat er een logsessie wordt gestart. Het loggen wordt gestopt voordat het product wordt uitgeschakeld omdat de batterij de

spanningsgrenswaarde van 5,6 V voor automatische uitschakeling heeft bereikt.

- 1. Gebruik de selectieknop om de functie te markeren en selecteren.
- 2. Druk op de knop om de bewerking uit te voeren.
- 3.  $\;\;$  Druk op $\left(\frac{\text{MENU}}{\text{ENT}}\right)$  om naar het menu Log Select (Logboek selecteren) terug te gaan.

## Bewerking **START** (STARTEN):

- • Als er geen vrije records of vrije sessies over zijn, of als het huidige HART-apparaat niet overeenkomt met het reeds gelogde HART-apparaat, wordt er een foutmelding weergegeven.
- • Is dat niet het geval, ga dan door met de hieronder beschreven intervalselectie.

Bewerking **ERASE** (WISSEN):

- • Als er geen gelogde gegevens zijn, wordt er een foutmelding weergegeven.
- • Bevestig dat de huidige gegevens permanent moeten worden verwijderd voordat ze werkelijk worden verwijderd.
- 4. Selecteer het loginterval. Zie afbeelding [49](#page-38-1).

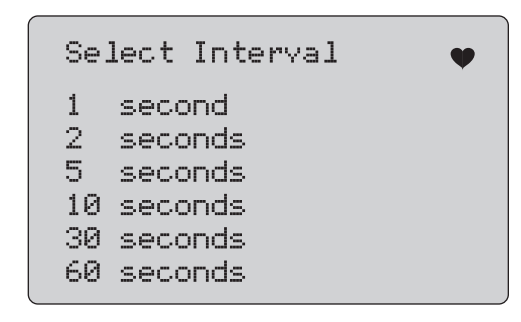

# <span id="page-38-1"></span>**Afbeelding 49. Scherm Logging Interval (Loginterval)**

- 5. Draai aan de selectieknop om de markering te verplaatsen en het interval te selecteren.
- 6. Druk op de selectieknop om het loggen met dat interval te starten.
- 7. Druk op $\left(\frac{\text{MENU}}{\text{ENT}}\right)$  om naar het eerste gegevenslogscherm te gaan.

Tijdens het loggen wordt het scherm in afbeelding [50](#page-39-1)  weergegeven om de voortgang te bewaken.

Logging Interval: 30 seconds Elapsed: 2:15:25 Records used: 270 Records Free: 9430 709H: 6.288 mA PV mA: 6.317 mA

#### <span id="page-39-1"></span>**Afbeelding 50. Scherm Active Logging (Loggen actief)**

8. Druk op  $\boxed{\frac{\text{MENU}}{\text{EXT}}}$  om het loggen te stoppen en naar het eerste gegevenslogscherm te gaan.

Hieronder volgen de gegevensitems:

- • De bovenste regel geeft aan of er wordt gelogd (Logging) of dat het loggen is gestopt (Stopped). Het loggen stopt automatisch wanneer het geheugen vol is of voordat het product wordt uitgeschakeld omdat de batterij de spanningsgrenswaarde van 5,6 V voor automatische uitschakeling heeft bereikt.
- •Interval is het vorige geselecteerde item.
- • Elapsed (Verstreken) is de tijd die verstreken is sinds het loggen werd gestart. Deze wordt telkens bijgewerkt als er een nieuwe gegevensgroep wordt opgeslagen.
- • Records used (Gebruikte records) is het totale aantal voor alle sessies gebruikte records, en wordt telkens bijgewerkt als er een nieuwe gegevensgroep wordt opgeslagen.
- • Records free (Vrije records) is het totale aantal ongebruikte records, en wordt telkens bijgewerkt als er een nieuwe gegevensgroep wordt opgeslagen.
- • 709H is de huidige meting, die zo vaak mogelijk wordt bijgewerkt.
- • PV mA is de laatste meting van een HART-apparaat, die zo vaak mogelijk wordt bijgewerkt.

# <span id="page-39-0"></span>*Kleppentests (710)*

De 710 voegt speciale tests toe aan de basis HART-functionaliteit van de 709H, voor het uitvoeren van tests aan slimme klepstandstellers met HART-technologie.

- 1. Verbonden met de regelklep.
- 2. Druk op  $\boxed{\frac{\text{MENU}}{\text{ENT}}}$ .
- 3. Draai aan de selectieknop om de markering te verplaatsen naar het menu **HART Comm** (HART-comm.) en druk op de selectieknop om te selecteren.
- 4. Druk op de selectieknop om de optie te selecteren.
- 5. Draai aan de selectieknop om **mA Src. HART Valve** (mA genereren HART-klep) te selecteren en druk op de knop om te selecteren.
- 6. Selecteer **HART CONNECT** (HART-aansluiting) om HARTpolling voor aangesloten HART-apparatuur te starten.
- 7. Wanneer de 710 een apparaat vindt, drukt u op de selectieknop om te selecteren.
- 8. Selecteer in het scherm voor de werking van HART-kleppen **Valve Tests** (Kleppentests).

Zie de beschikbare opties voor kleppentests in afbeelding [51](#page-39-2).

<span id="page-39-2"></span>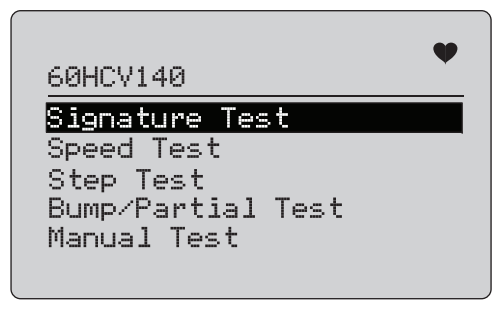

**Afbeelding 51. Valve Tests (Kleppentests)**

# <span id="page-40-0"></span>*Signature Test (Handtekeningtest)*

Tijdens de handtekeningtest genereert het product een stijgend en dalend signaal van 4 mA naar 20 mA naar 4 mA, en registreert de druk die door de klepstandsteller op de actuator wordt uitgeoefend en de stand van de klep.

Instellen:

1. Ga naar het **menu Signature Test** (Handtekeningtest). Zie afbeelding [52](#page-40-2).

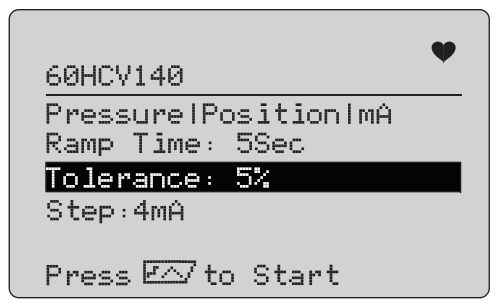

## <span id="page-40-2"></span>**Afbeelding 52. Signature Test (handtekeningtest) instellen**

- 2. Druk op de knop om de cursor door de opties te verplaatsen.
- 3. Bevestig de **Ramp Time** (stijgtijd), wijzig deze indien nodig.
- 4. Wijzig **Tolerance** (Tolerantie) waar nodig van 1 % tot 20 %.
- 5. Selecteer in het menu voor de kalibratorinstellingen **Test Tolerance** > **Valve Test Parameters**(Kleppentestparameters) om de standaard testtoleranties in te stellen.

6. Verander de stapgrootte waar nodig van 0,1 mA tot 4,0 mA. Om de test uit te voeren:

1. Druk op  $\sqrt{r}$  om de test te starten.

Het product varieert het 4-tot-20mA-signaal, bewaakt de variabelen **TV** en **QV** (druk en stand) en vergelijkt deze met verwachte waarden.

- •Goed testresultaat: de standvariabele is zoals verwacht.
- • Marginaal testresultaat: de waarde van de standvariabele ligt dicht bij de testtolerantie.
- Slecht testresultaat: de afwijkende waarden van de standvariabele variëren meer dan de tolerantie.

2. Selecteer **Save** (Opslaan) om de testresultaten op te slaan en later te uploaden naar de ValveTrack-software. Of selecteer **Discard** (Weggooien) als u het testresultaat niet wilt opslaan.

# <span id="page-40-1"></span>*Manual Test (Handmatige test)*

Selecteer **Manual Test** (Handmatige test) om het aangelegde mAsignaal en de HART-variabelen te zien. Zie afbeelding [53](#page-40-3).

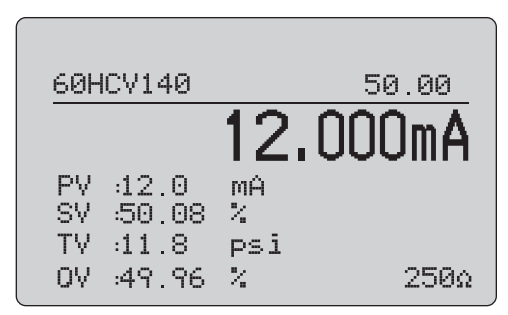

**Afbeelding 53. Manual Test (Handmatige test)**

<span id="page-40-3"></span>De HART-variabelen die op het display verschijnen, bieden belangrijke informatie over de werking van de klep.

Toewijzing van HART-variabelen:

**PV**: Gedigitaliseerde mA-waarde die de mA-waarde vertegenwoordigt die wordt toegepast op de klep.

#### *Opmerking*

*Deze waarde moet nauw overeenkomen met de toegepaste mA-waarde.*

**SV:** Instelwaarde waarbij de klep naar verwachting in % van de slag zal staan. Vooruit werkende kleppen zijn geconfigureerd voor Fail Open (FO), omdat het 4-to-20mA-signaal de klep van 0 % naar 100 % van de slag beweegt (van open naar gesloten) wanneer 4-to-20mA-signalen worden aangelegd. Als de klep is geconfigureerd als FC (Fail Close) en vooruit werkt, gaat de klep open wanneer het aangelegde mA-signaal stijgt naar 20 mA.

Als de klepstandsteller is geconfigureerd om achteruit te werken, wordt de relatie van het mA-signaal ten opzichte van het openen en sluiten van de regelklep omgekeerd. De configuratie voor vooruit of achteruit werkend, verandert niet de modus waarin de klep faalt.

**TV:** Deze variabele is de druk die door de klepstandsteller wordt uitgeoefend op de pneumatische actuator. Als er 4 mA wordt aangelegd in een direct werkende klepstandsteller, word de minimumdruk of 0 psi uitgeoefend en houdt de klepveer de klep in de storingsmodusstand (FO of FC). Als er 20 mA wordt aangelegd, oefent de direct werkende klepstandsteller de maximale druk uit op de actuator, zodat deze naar de 100 %-stand en de tegenovergestelde stand van de storingsmodusstand gaat. Achteruit werkende actuators reageren tegenovergesteld aan direct werkende actuators wanneer 4-tot-20mA-signalen worden aangelegd.

**QV:** Dit is de feedbackvariabele voor de stand (0 % tot 100 %). De feedbackvariabele voor de stand moet nauw overeenkomen met de instelwaarde-variabele (SV). Als dit niet het geval is, moet de klepstandsteller worden gekalibreerd, om de stand van de klep beter af te stemmen, of is een reparatie nodig.

Om de handmatige test uit te voeren:

- 1. Druk op  $\boxed{\circ_{\mathbb{Z}}}, \boxed{\circ_{\mathbb{Z}}^{\circ}}$  en  $\boxed{\circ_{\mathbb{Q}}^{\circ}}$  om de klepstand en het mAuitgangssignaal te wijzigen.
- 2. Vergelijk handmatig de variabele met wat wordt verwacht.

#### *Opmerking*

*Wanneer de kleppentest is ingeschakeld (ON, afbeelding [13\)](#page-19-2), verandert de mA-signalen naar stappen met stops bij 3,8 mA, 4,2 mA, 19,8 mA en 20,2 mA, om het handmatig testen van kleppen te vergemakkelijken (zie* Valve Test)*.*

# <span id="page-41-0"></span>*Speed Test (Snelheidstest)*

De snelheidstest is een test van de tijd die nodig is om de klep te openen en te sluiten.

Om de verwachte tijd in seconden in te stellen om de klep in 10 seconden en meer te openen en sluiten:

- 1. Verplaats de cursor naar het te wijzigen cijfer.
- 2. Draai aan de selectieknop om de tijdswaarde te wijzigen.
- 3. Druk op de selectieknop om de wijziging in te voeren.

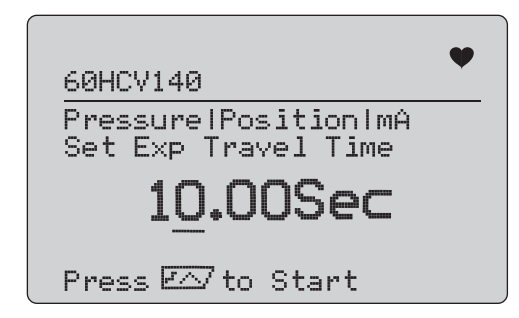

**Afbeelding 54. Speed Test (Snelheidstest)**

Om de test uit te voeren:

- 1. Druk op  $\sqrt{r}$  om de test te starten.
	- •Goed testresultaat: de standvariabele is zoals verwacht.
	- • Marginaal testresultaat: de waarde van de standvariabele ligt dicht bij de testtolerantie.
	- Slecht testresultaat: de afwijkende waarden van de standvariabele variëren meer dan de tolerantie.
- 2. Selecteer **Save** (Opslaan) om de testresultaten op te slaan en later te uploaden naar de ValveTrack-software.

Of selecteer **Discard** (Weggooien) als u het testresultaat niet wilt opslaan.

# <span id="page-42-0"></span>*Step Test (Stappentest)*

In deze test wordt het mA-signaal in stappen veranderd en vergeleken met de standvariabele (QV).

Om de stapgrootte voor de test in te stellen van 0,1 mA tot 4 mA, draait u aan de selectieknop om de mA-waarde te veranderen.

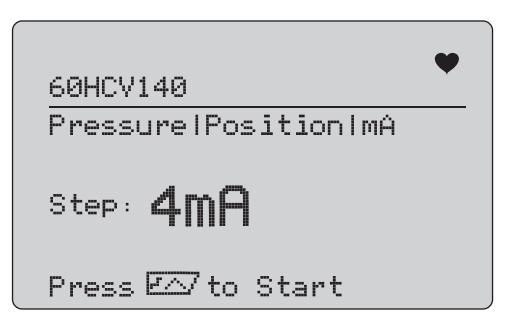

**Afbeelding 55. Step Test (Stappentest)**

Om de test uit te voeren:

- 1. Druk op  $\sqrt{r}$  om de test te starten.
	- Goed testresultaat: de standvariabele is zoals verwacht.
	- • Marginaal testresultaat: de waarde van de standvariabele ligt dicht bij de testtolerantie.
	- Slecht testresultaat: de afwijkende waarden van de standvariabele variëren meer dan de tolerantie.
- 2. Selecteer **Save** (Opslaan) om de testresultaten op te slaan en later te uploaden naar de ValveTrack-software.

Of selecteer **Discard** (Weggooien) als u het testresultaat niet wilt opslaan.

# <span id="page-42-1"></span>*Bump/Partial Test (Stoot-/deelslagtest)*

De Bump/Partial Test (stoot-/deelslagtest) is een test van de klep over een kleiner deel van de slag, of "stoten" van de mA-waarde, om vast te stellen of de klep beweegt zoals verwacht. Dit gebeurt ook bij een handmatige test van de stand of andere waarden. Instellen:

1. Stel de start- en stop-slagwaarden in % van de verplaatsing in.

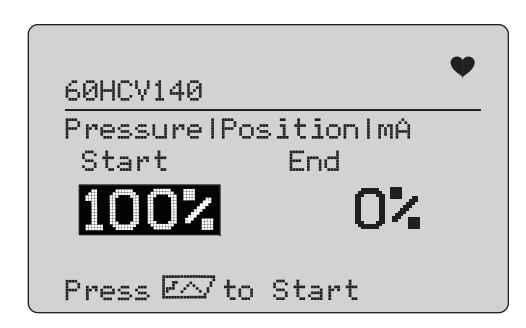

# **Afbeelding 56. Bump/Partial Test (Stoot-/deelslagtest)**

Om de test uit te voeren:

- 1. Druk op  $\sqrt{r}$  om de test te starten.
	- •Goed testresultaat: de standvariabele is zoals verwacht.
	- • Marginaal testresultaat: de waarde van de standvariabele ligt dicht bij de testtolerantie.
	- Slecht testresultaat: de afwijkende waarden van de standvariabele variëren meer dan de tolerantie.
- 2. Selecteer **Save** (Opslaan) om de testresultaten op te slaan en later te uploaden naar de ValveTrack-software. Of selecteer **Discard** (Weggooien) als u het testresultaat niet wilt opslaan.

# <span id="page-43-0"></span>*Testconfiguratieschermen*

Gebruik de configuratieschermen om de standaardtolerantie van de tests in te stellen:

1. Selecteer in het menu voor de kalibratorinstellingen (zie afbeelding [9](#page-17-3)) **Valve Test Parameters**

(Kleppentestparameters) om de variabele toewijzing te controleren. Zie afbeelding [57](#page-43-2).

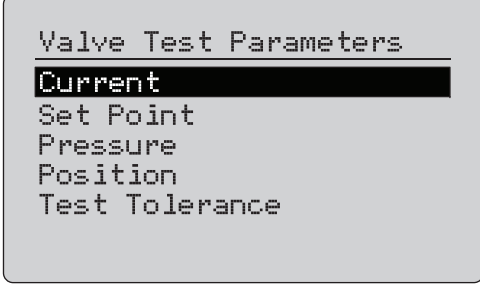

**Afbeelding 57. Valve Tests (Kleppentests)**

<span id="page-43-2"></span>Om de testtolerantie in te stellen:

- 1. Ga naar **Valve Test Parameters** (Kleppentestparameters) > **Test Tolerances** (Testtoleranties).
- 2. Verander de afzonderlijke testtoleranties van 1 tot 20.

## <span id="page-43-1"></span>*Menu HART Comms (HART-comm.)*

Gebruik het menu HART Comms (HART-comm.) om het automatisch afregelen te starten en variabelen en de status van het apparaat te zien:

1. Maak verbinding met de HART-klep.

2. Ga naar **Modify Setup** (Instelling wijzigen) > **HART Comms** (HART-comm.). Zie afbeelding [58](#page-43-3) voor de beschikbare opties.

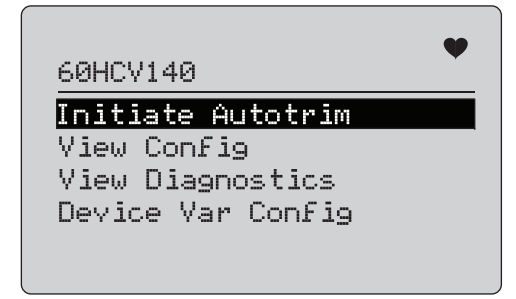

#### <span id="page-43-3"></span>**Afbeelding 58. Menu ART Comms. (HART-comm.)**

- • **Initiate Autotrim** (Automatisch afregelen starten): gebruik deze optie om de klepstandsteller automatisch af te regelen. Aan het eind van de automatische afregeling is de klepstand ingesteld op 50 % en kunt snel beslissen of extra afregelen nodig is.
- • **View Config** (Config. weergeven): ondersteunt alleen HART 7-apparaten. Gebruik deze optie om de classificatie van de apparaatvariabelen PV, SV, TV en QV weer te geven. Enkele voorbeelden:
	- •Druk
	- •Volumestroom
	- •Massastroom

Als HART 7 niet wordt ondersteund door het apparaat, toont het display een waarschuwingsmelding.

- • **View Diagnostics** (Diagnose weergeven): ondersteunt allen HART 7-apparaten. Gebruik deze optie om de status van de variabelen PV, SV, TV en QV weer te geven (bijvoorbeeld SLECHT, MARGINAAL of GOED). Als HART 7 niet wordt ondersteund door het apparaat, toont het display een waarschuwingsmelding.
- • **Device Var Config** (Apparaatvar. config.): gebruik deze optie om de variabelen PV, SV, TV en QV van het apparaat weer te geven.

# <span id="page-44-0"></span>*Beknopte handleiding voor kleppentests*

- 1. Schakel de 710 in.
	- a. Koppel de mA-ingangsdraden los van de klep indien aangesloten op een circuit.
	- b. Sluit de uitgangssnoeren van de 710 aan in plaats van de signaaldraden (waarschijnlijk een controle op de werkbank en niet aangesloten op het besturingssysteem).
	- c. Om de klep te bewegen, sluit u de klep aan op een geregelde luchttoevoer (huislucht- of andere persluchttoevoer).
- 2. Druk op **EXIT** en selecteer het **menu HART Comm** (HARTcomm.).
- 3. Selecteer het **menu HART Comm** (HART-comm.) > **HART Connect** (HART-aansluiting).
- 4. Draai de selectieknop in de stand **Mode** (Modus) en druk op de selectieknop om de wijziging in te voeren.
- 5. Selecteer **mA Src.** (mA gen.) **HART Valve** (HART-klep) > **Connect** (Aansluiting).
	- a. Wacht tot de 710 de klep via HART-communicatie vindt.
	- b. Zodra het display van de 710 **Found 1 device** (1 apparaat gevonden) weergeeft, drukt u op de selectieknop om de wijziging in te voeren.
- 6. Selecteer **Valve Tests** (Kleppentests) > **Signature Test** (Handtekeningtest).
- 7. Druk op  $\sqrt{r}$  om de test te starten. Zie afbeelding [59](#page-44-1).
	- •Goed testresultaat: de standvariabele is zoals verwacht.
	- • Marginaal testresultaat: de waarde van de standvariabele ligt dicht bij de testtolerantie.
	- Slecht testresultaat: de afwijkende waarden van de standvariabele variëren meer dan de tolerantie.

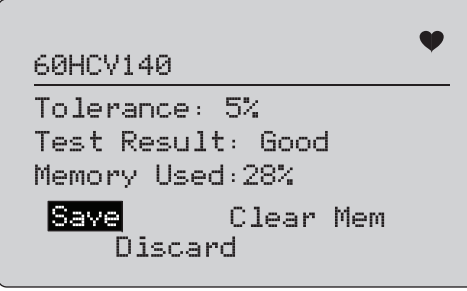

#### **Afbeelding 59. Testresultaten**

<span id="page-44-1"></span>Om door te gaan, gebruikt u **Manual Test** (Handmatige test) om de real-time HART-variabelen voor stand en druk te zien (draai aan de knop) terwijl u het mA-uitgangssignaal verandert (druk op  $\boxed{\circ \circ}$ ,  $\left(\frac{25\%}{2}\right)$  en  $\boxed{\circ \circ \circ}$  om de mA-waarde te wijzigen).

# <span id="page-45-0"></span>*Onderhoud*

# AA Waarschuwing

**Voor veilig gebruik en onderhoud van het product:**

- **• Bij lekkage van de batterij dient het product eerst te worden gerepareerd voordat het weer wordt gebruikt.**
- **• Let op de polariteit van de batterijen om batterijlekkage te voorkomen.**
- **• Zorg ervoor dat er geen ingangssignalen aanwezig zijn voordat u het product reinigt.**
- **• Gebruik uitsluitend voorgeschreven reserveonderdelen.**
- **• Laat het product uitsluitend repareren door een erkende monteur.**

# <span id="page-45-1"></span>*Product reinigen*

Reinig het product en de drukmodules met een zachte doek bevochtigd met water of met water en zachte zeep.

# <span id="page-45-4"></span>W **Let op**

**Ga als volgt te werk om beschadiging van het product te voorkomen:**

- **• Gebruik geen oplosmiddelen of schurende reinigingsmiddelen.**
- **• Zorg dat er geen water in de behuizing komt.**

# <span id="page-45-2"></span>*Zekering*

Het product wordt door een interne zelf-resettende zekering beveiligd tegen overstroom. De zekering wordt binnen enkele seconden automatisch gereset. De zekering kan niet handmatig worden gerepareerd.

# <span id="page-45-3"></span>*Batterijen vervangen*

Vervang de batterijen wanneer de batterij-indicator op het display wordt weergegeven.

Batterijen vervangen:

- 1. Draai het product om zodat het display naar beneden wijst.
- 2. Til de beugel omhoog om de batterijklep te verwijderen. Zie afbeelding [60](#page-45-4).
- 3. Verwijder met een platte schroevendraaier de schroeven van de batterijklep.
- 4. Verwijder de batterijen.
- 5. Vervang de oude batterijen. Let op de juiste polariteit wanneer u de nieuwe batterijen installeert.
- 6. Plaats de batterijklep.
- 7. Breng de twee schroeven van de batterijklep weer aan en draai ze vast.

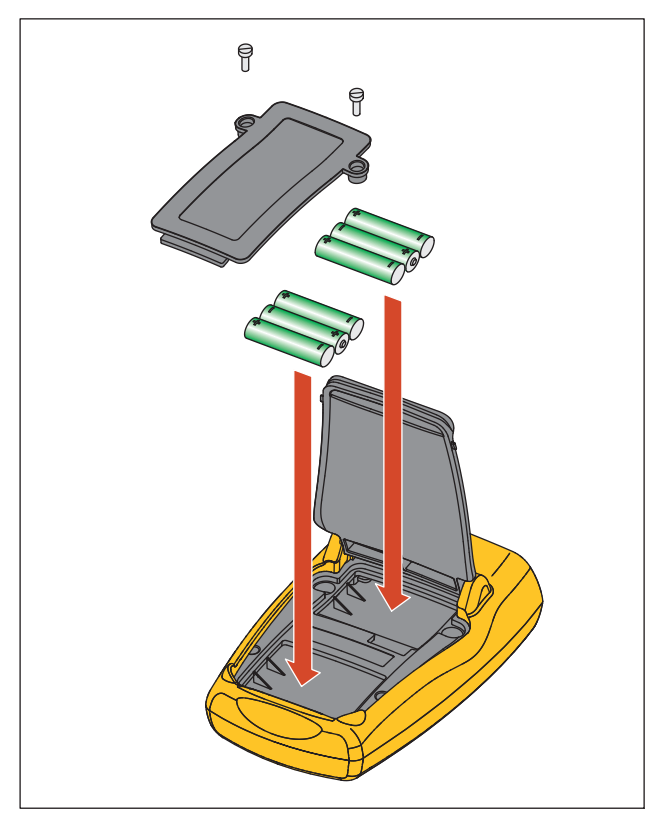

**Afbeelding 60. Batterijen vervangen**

# <span id="page-46-0"></span>*Door gebruiker te vervangen onderdelen*

Tabel [5](#page-46-1) geeft een overzicht van de onderdelen die door de gebruiker kunnen worden vervangen. Voor meer informatie over deze items en hun prijs, kunt u contact opnemen met een Fluke vertegenwoordiger. Zie *Contact opnemen met Fluke*.

#### **Tabel 5. Door gebruiker te vervangen onderdelen**

<span id="page-46-1"></span>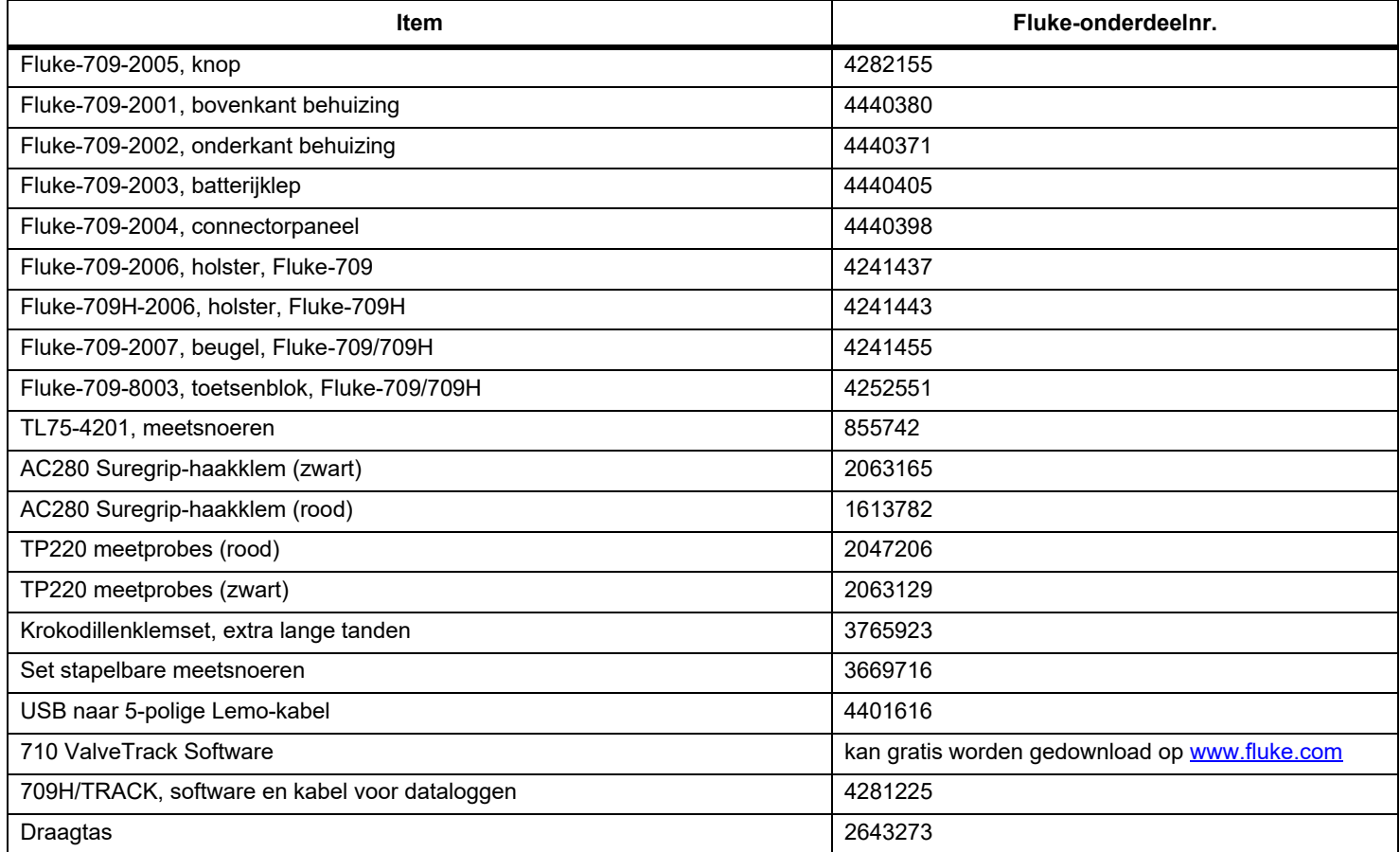

# <span id="page-47-0"></span>*Specificaties*

#### Bereiken

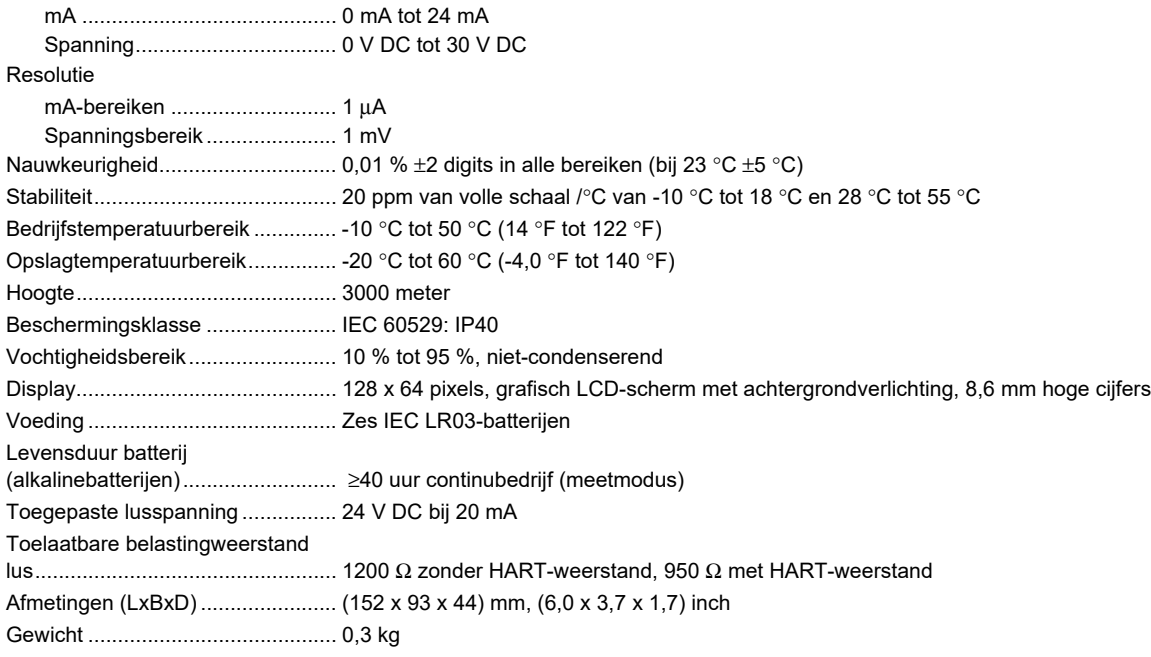

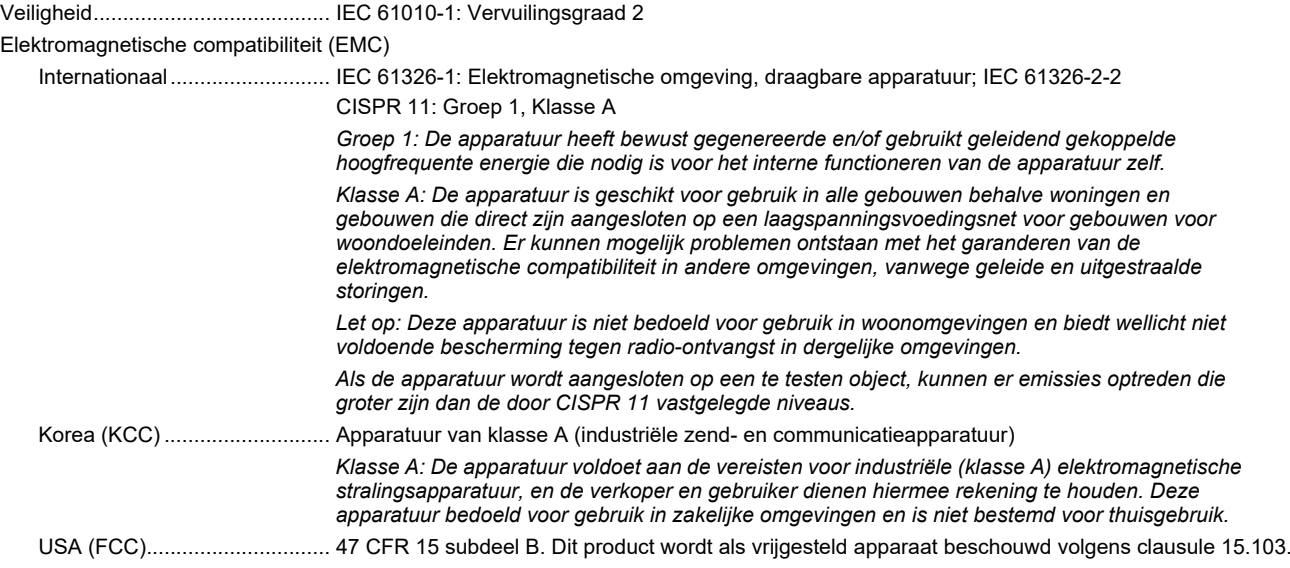